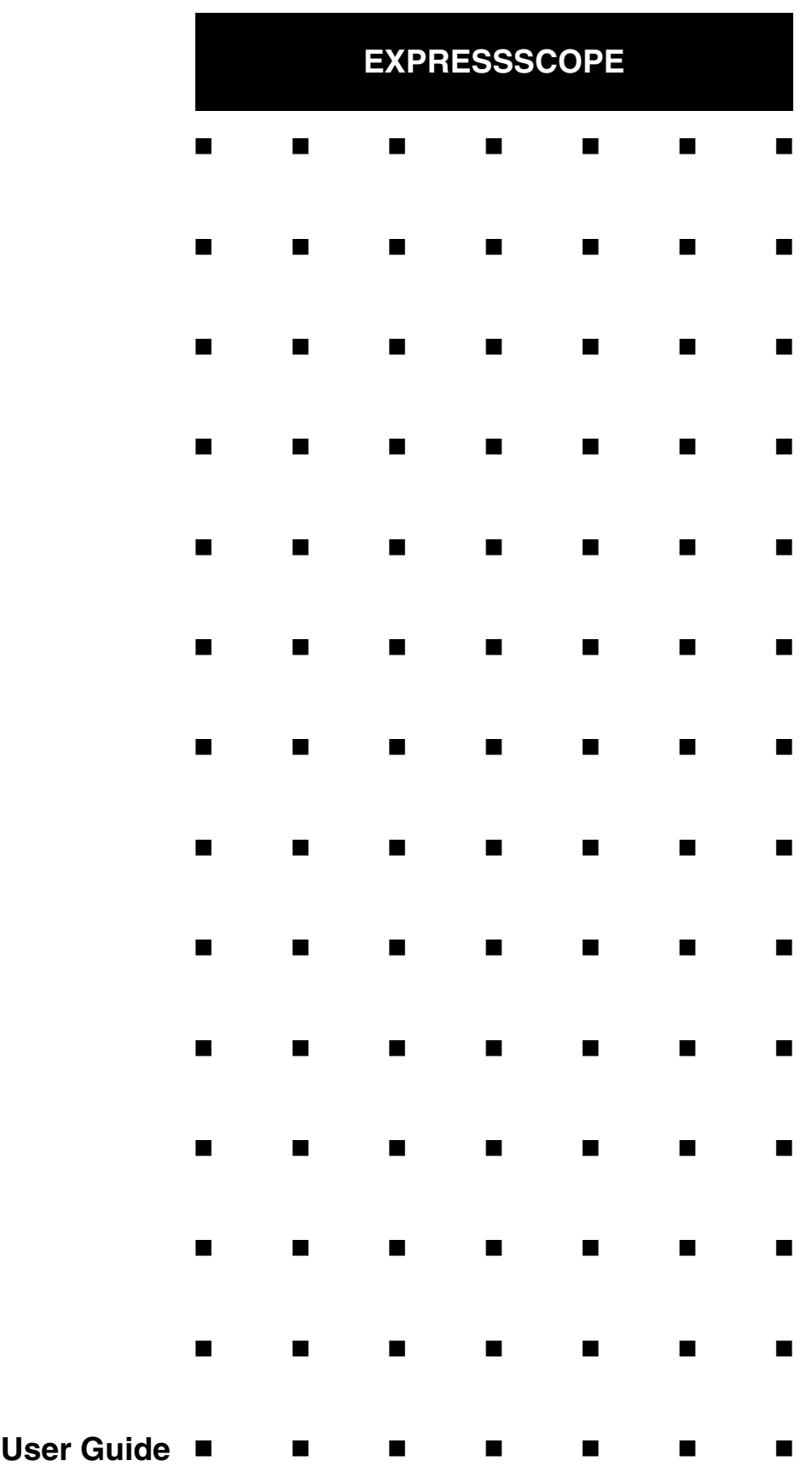

This page is deliberately left empty.

### *Proprietary Notice and Liability Disclaimer*

The information disclosed in this document, including all designs and related materials, is the valuable property of NEC Computers and/or its licensors. NEC Computers and/ or its licensors, as appropriate, reserve all patent, copyright and other proprietary rights to this document, including all design, manufacturing, reproduction, use, and sales rights thereto, except to the extent said rights are expressly granted to others.

To allow for design and specification improvements, the information in this document is subject to change at any time, without notice. Reproduction of this document or portions thereof without prior written approval of NEC Computers is prohibited.

The NEC Computers product(s) discussed in this document are warranted in accordance with the terms of the Warranty Statement accompanying each product. However, actual performance of each product is dependent upon factors such as system configuration, customer data, and operator control. Since implementation by customers of each product may vary, the suitability of specific product configurations and applications must be determined by the customer and is not warranted by NEC Computers.

### *Trademarks*

NEC ESMPRO, NEC DianaScope, NEC MWA, and ExpressBuilder are trademarks or registered trademarks of NEC Corporation.

Adobe, and Adobe Acrobat are registered trademarks of Adobe Systems, Incorporated.

Microsoft, Microsoft Windows, Windows NT, Windows 95, Windows 98, Windows 2000 and Windows Server 2003 are all registered trademarks of Microsoft Corporation.

MS-DOS is a registered trademark of Microsoft Corporation.

Intel and Xeon are registered trademarks of Intel Corporation.

All other product, brand, or trade names used in this publication are the trademarks or registered trademarks of their respective trademark owners.

rev 1.0 September 2006

Copyright 2006 All Rights Reserved

NEC Computers S.A.S. 10 rue Godefroy Immeuble OPTIMA 92821 PUTEAUX

This page is intentionally left blank.

### <span id="page-4-0"></span>**ABOUT THIS USER' S GUIDE**

This User's Guide provides the instructions for properly using the EXPRESSSCOPE Engine. Please keep this document at hand for a quick reference and use it when you encounter any problems using the EXPRESSSCOPE Engine for remote control, monitoring, and management of the host system.

# **Table of Contents**

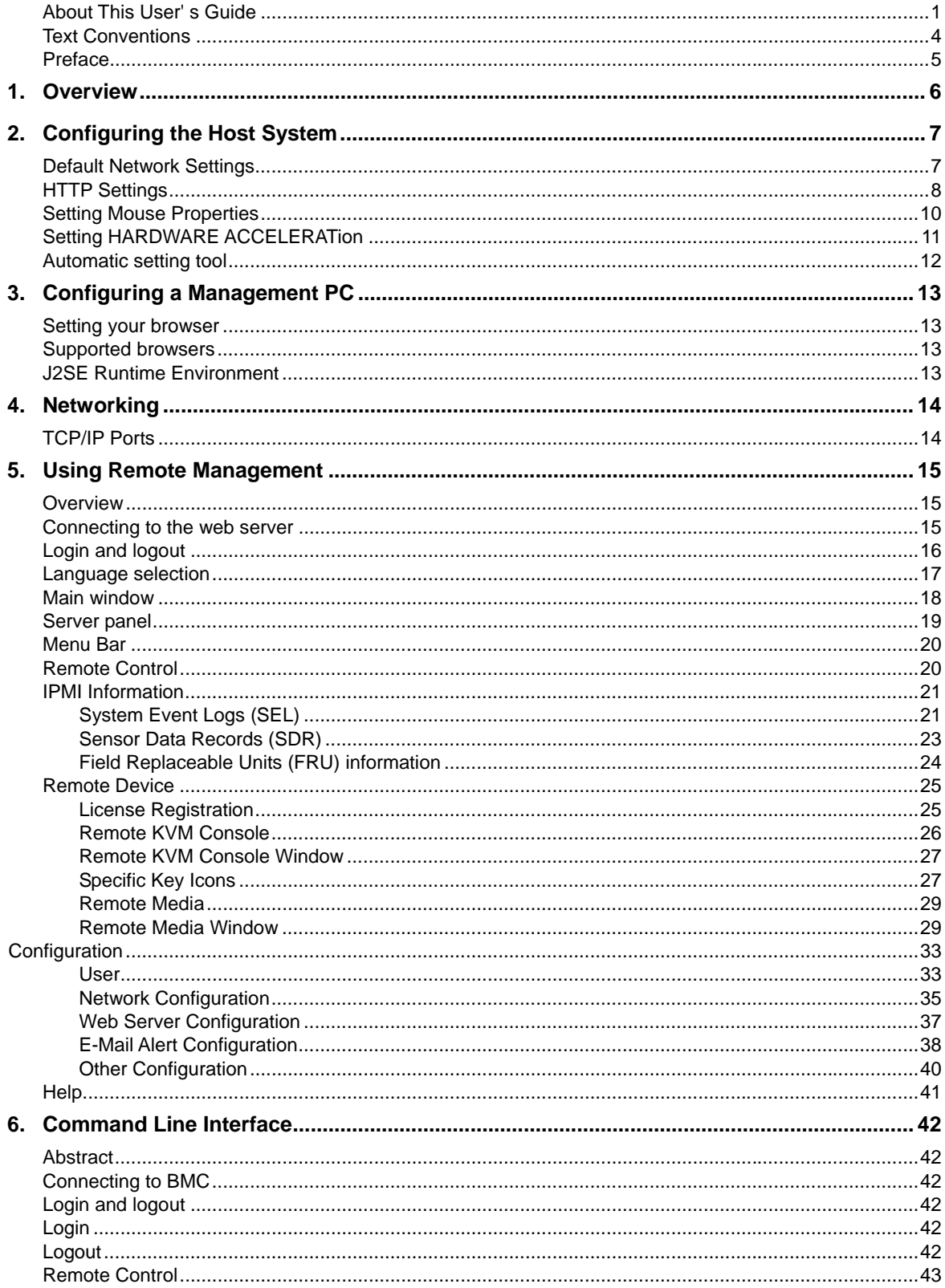

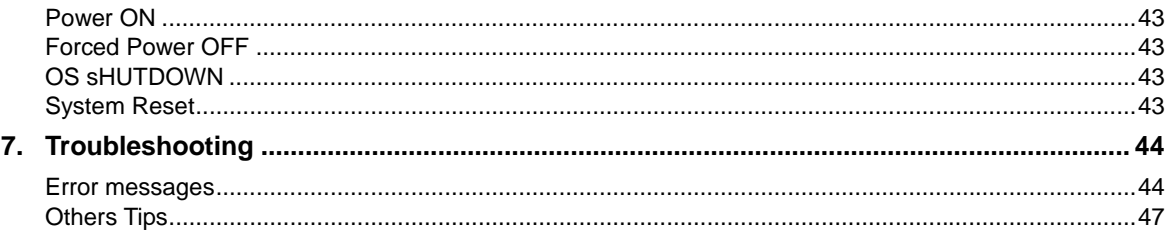

## <span id="page-7-0"></span>**TEXT CONVENTIONS**

The following conventions are used throughout this manual.

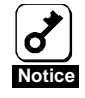

Items to be observed or points to be noted when using this product.

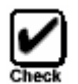

Items to be checked when using this product or software.

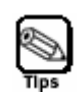

Information useful or convenient for you.

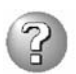

Example of troubles occurred.

## <span id="page-8-0"></span>**PREFACE**

The EXPRESSSCOPE Engine enables you to monitor the operating status of the host system (power supplies, fans, temperature and so forth), to operate the host system's keyboard, video, and mouse (KVM) from a remote console\* and to access to CD-ROM/Floppy disk drives on a remote site\*. The EXPRESSSCOPE Engine is enabled by a system management LSI called "BMC (Baseboard Management Controller)" and thus referred to as the "BMC" hereinafter in this User's Guide. \*The Remote KVM and Remote Media functions are options that must be enabled through the purchase of activation licenses.

# <span id="page-9-0"></span>**1. Overview**

The host system comes standard with the BMC (Baseboard Management Controller) and a management LAN port dedicated to the BMC. By connecting the management LAN port to your network, you can monitor and control the host system from a remote site via a Web browser and Telnet/SSH client.

With the optional Remote KVM and Media License, you can operate the host system's KVM (keyboard, video, and mouse) from a remote location and access CD-ROM/floppy disk drives.

# <span id="page-10-0"></span>**2. Configuring the Host System**

This chapter describes the settings necessary to configure the BMC in the host system.

# **DEFAULT NETWORK SETTINGS**

The BMC's default network settings are as follows:

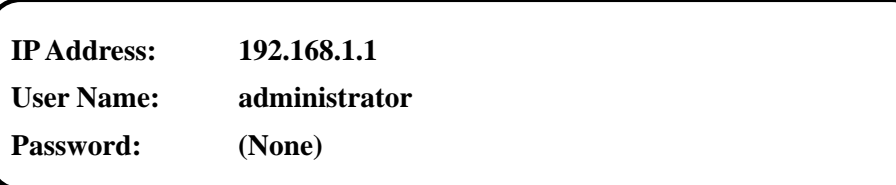

• Connect the management LAN port to the private network on which the default IP address "192.168.1.1"is reachable. If the default IP address is not reachable on the network, Start EXPRESSBUILDER on the host system, and go to the "Setup for BMC Web Server" menu to assign a new IP address to the management LAN. See "HTTP SETTINGS" next page for the setting procedure.

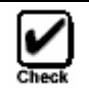

For security reasons, change the above default settings (IP address, User Name, and Password) to the ones appropriate in your network environment. Refer to "Network Configuration" in the "Chapter [5](#page-18-0): [Using Remote Management"](#page-18-0) for details.

• In some systems, the remote management function is disabled by default. In this case, Start EXPRESSBUILDER on the host system, and go to the "Setup for BMC Web Server" menu to enable the HTTP connection. See "HTTP SETTINGS" next page for the setup procedure.

# <span id="page-11-0"></span>**HTTP SETTINGS**

Use EXPRESSBUILDER to configure basic HTTP settings for remote management.

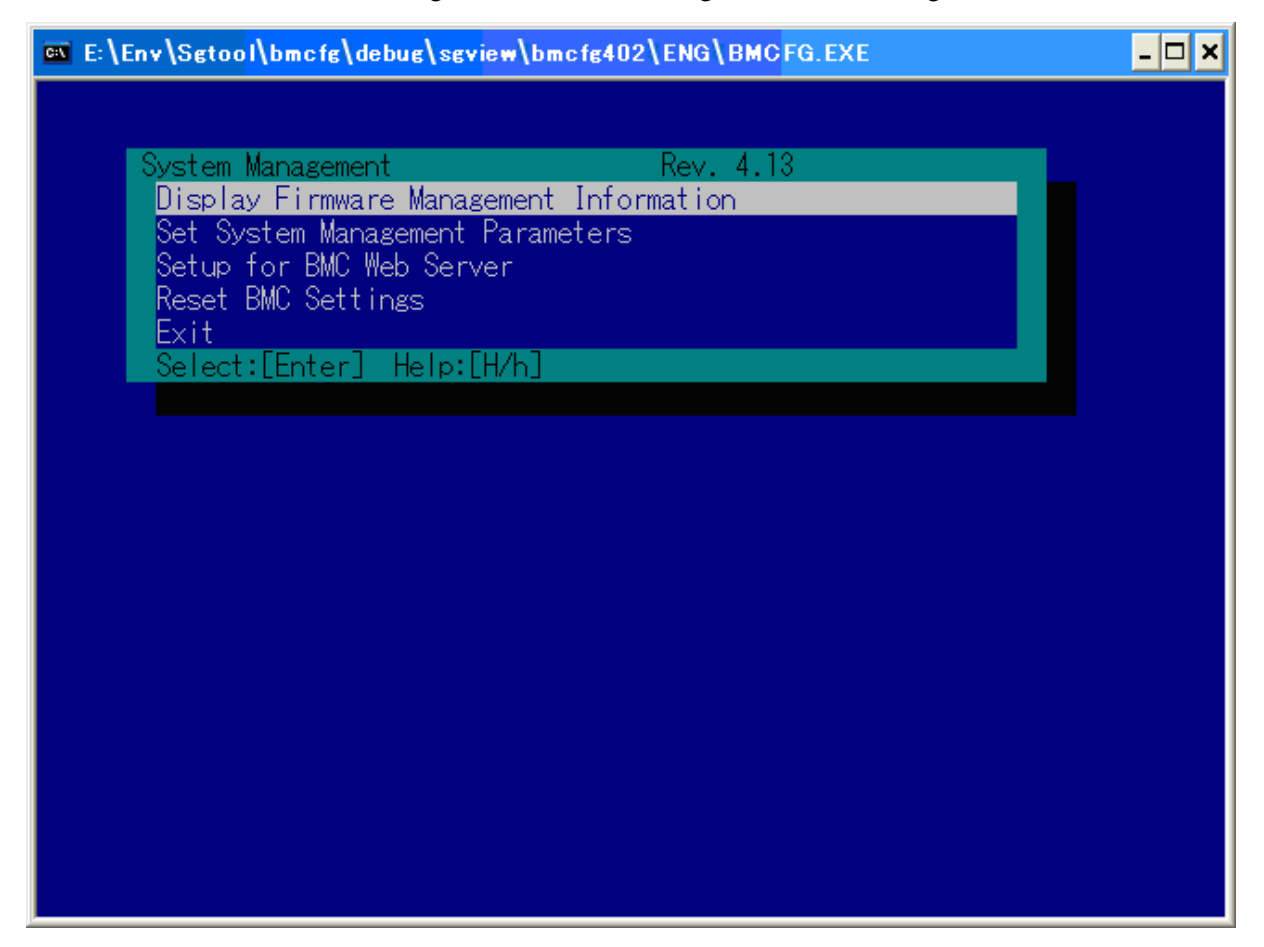

Start EXPRESSBUILDER on the host system, and select [Tool]-[System Management]-[Setup for BMC Web Server].

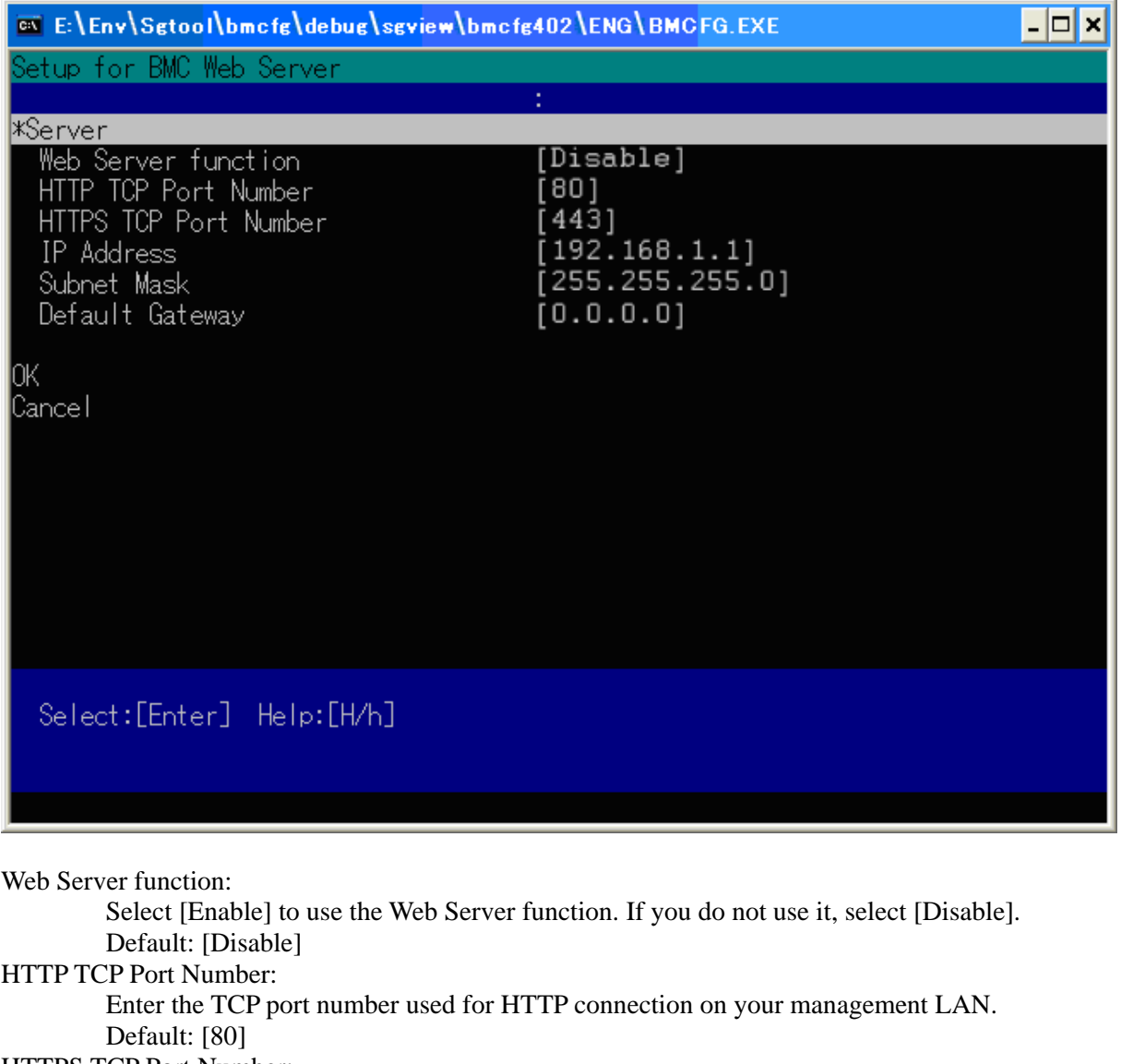

HTTPS TCP Port Number:

 Enter the TCP port number used for HTTPS connection on your management LAN. Default: [443]

IP Address:

 Set a BMC IP address on your management LAN. Default: [192.168.1.1]

### Subnet Mask:

 Set a subnet mask IP address on your management LAN. Default: [255.255.255.0]

# Default Gateway:

 Set a default gateway IP address on your management LAN. Default: [0.0.0.0]

Check that you have entered correct information, and select [Enter] for registration.

# <span id="page-13-0"></span>**SETTING MOUSE PROPERTIES**

If the host system runs Windows Server 2003, go to [Mouse properties]–[Pointer Options]–[Motion] and clear the check box for "Enhance pointer precision."

If you cannot move your mouse pointer down to the right bottom of the host server screen from a remote console, adjust your pointer speed in "Select a pointer speed."

If the host system runs Linux, go to [Mouse Properties]-[Motion]-[Acceleration] and adjust the motion of your mouse pointer.

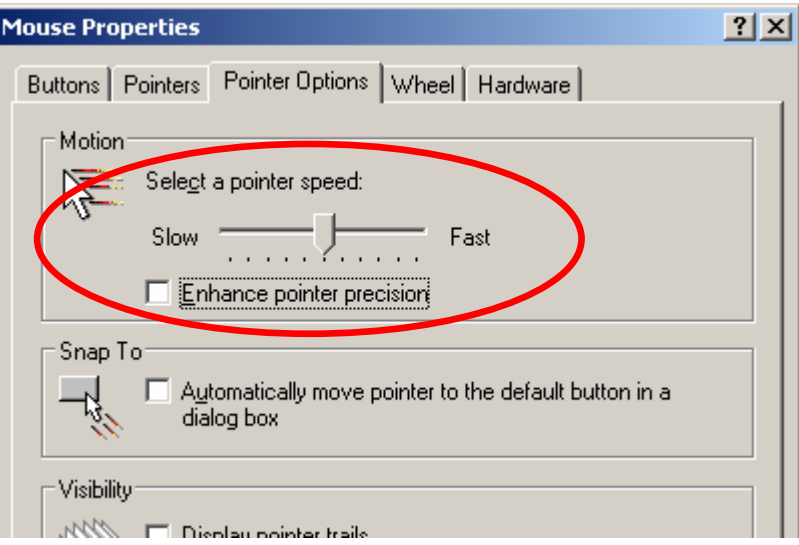

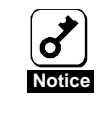

#### **It is necessary to set "SETTING MOUSE PROPERTIES" in Windows Server 2003 by the method of either the manual operation or using "AUTOMATIC SETTING TOOL" (see following description) in each user account.**

If the host system runs Linux, set "Movement" for setting of the mouse on desktop environments (GNOME etc.) to become the following set values when confirming it by 'xset q'.

```
Pointer Control: 
acceleration: 1/1 threshold: 1
```
# <span id="page-14-0"></span>**SETTING HARDWARE ACCELERATION**

Right-click your desktop screen, select [Properties]-[Troubleshoot].

In the "Hardware acceleration" box, the pointer has to point to one scale down from "Full." Click the "Apply" button.

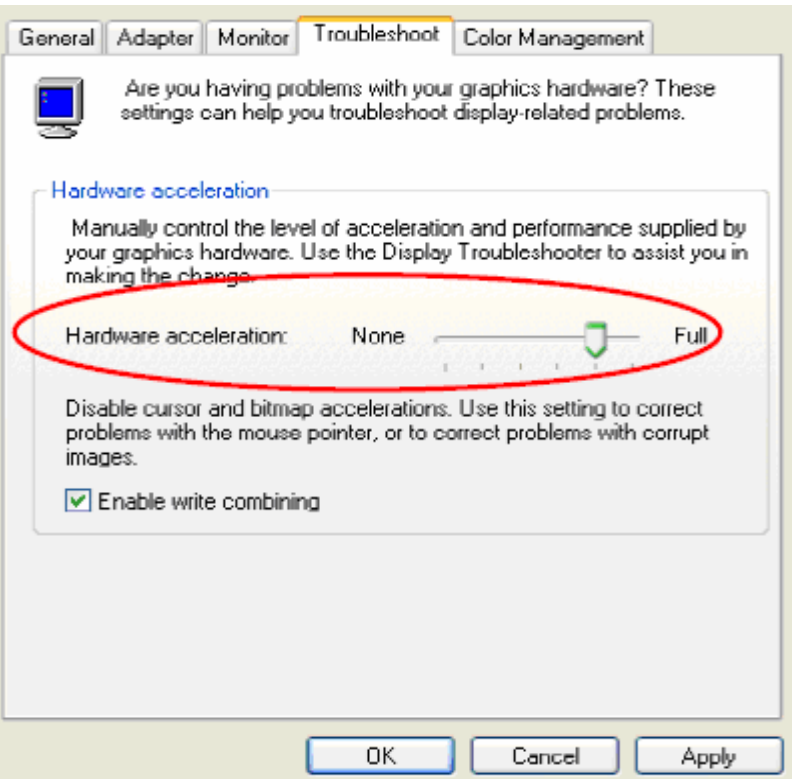

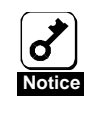

**Please execute "SETTING HARDWARE ACCELERATION" after installing the graphics driver. To execute the setting change, the Administrator authority is needed by the manual operation or using "AUTOMATIC SETTING TOOL" (see following description).** 

# <span id="page-15-0"></span>**AUTOMATIC SETTING TOOL**

If the host system runs Windows Server 2003, you can set "SETTING MOUSE PROPERTIES" and "SETTING HARDWARE ACCELERATION" by executing "AUTOMATIC SETTING TOOL" (setRKVM.exe) on the command line. This tool is stored in the following folder contained in the EXPRESSBUILDER CD-ROM.

<CD-ROM drive letter>:\EXENTOOL\setRKVM.exe

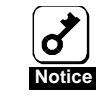

**The Administrator authority is necessary to use this tool properly. For "SETTING MOUSE PROPERITES," the tool must be executed for each user account.** 

For details of the settings, refer to "SETTING MOUSE PROPERTIES" and "SETTING HARDWARE ACCELERATION".

# <span id="page-16-0"></span>**3. Configuring a Management PC**

This chapter describes the settings necessary for the remote management PC that will be connected to the host system.

# **SETTING YOUR BROWSER**

Configure the following settings:

- Enable SSL.
- Allow Java Script execution.
- Allow Java execution.
- Accept Cookies.

# **SUPPORTED BROWSERS**

The following browsers are supported by Windows XP and Windows Server 2003:

- Microsoft Internet Explorer 6.0
- Firefox 1.5

It is recommended that the latest service pack and security patch is applied to the browser. When you use Firefox, set it not to display another tab even if the link is clicked.

# **J2SE RUNTIME ENVIRONMENT**

The management PC requires Java2 Runtime Environment (JRE), Standard Edition 5.0 or later.

You can download the latest JRE (Java Runtime Environment) at<http://java.sun.com/j2se/>. JRE is available free of charge from Sun Microsystems, Inc. For security reasons, you are recommended to use the latest JRE.

# <span id="page-17-0"></span>**4. Networking**

# **TCP/IP PORTS**

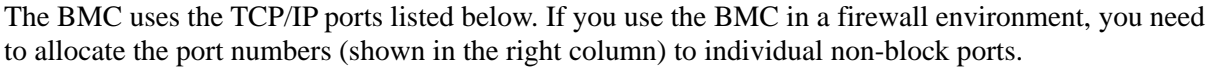

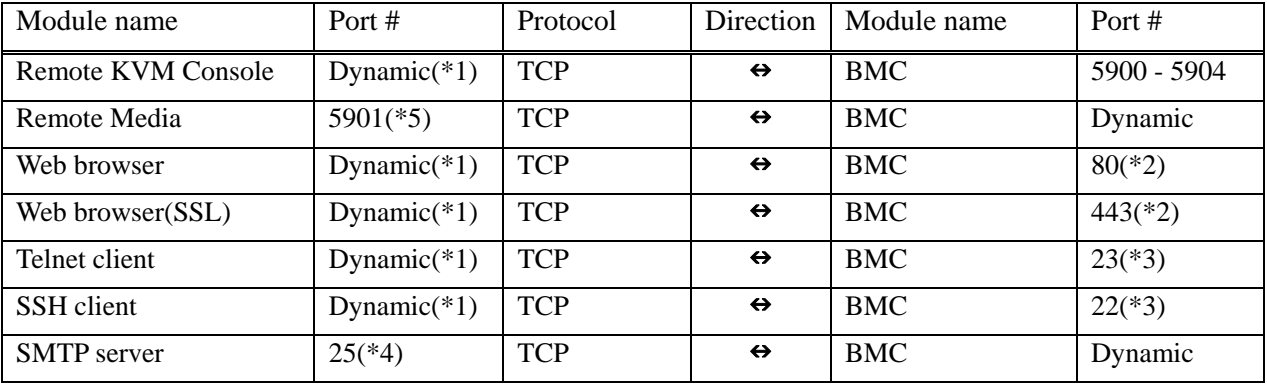

\*1 The Dynamic ports are dynamically allocated ports and usually ranged from 1024 to 65535.

\*2 Go to [Configuration]-[Web Server] to change the port number. (See the Chapter [5](#page-18-0))

\*3 Go to [Configuration]-[Miscellaneous] to change the port number. (See the Chapter [5](#page-18-0))

\*4 Go to [Configuration]-[E-Mail Alert] to change the port number. (See the Chapter [5\)](#page-18-0)

\*5 Go to [Preference] on Remote media window to change the port number. (See the Chapter [5\)](#page-18-0)

# <span id="page-18-0"></span>**5. Using Remote Management**

# **OVERVIEW**

The BMC Web Server function allows you to control the host system's power and KVM from a remote console via a Web browser.

Part of the above function is implemented by Java Applet.

# **CONNECTING TO THE WEB SERVER**

Access the following URL from the Web browser on the remote management PC:

http://BMC\_HostPort or https://BMC\_HostPort

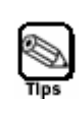

**The "BMC\_HostPort" URL includes the BMC's IP address or host name and a colon followed by a port number for HTTP or HTTPS connection: e.g. 192.168.1.1:80 If the port number is 80 for HTTP or 443 for HTTPS (default), you may omit the port number.** 

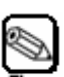

- Connect the management LAN port to the private network on which **the default IP address "192.168.1.1" is reachable. Configure network settings according to your network environment. See "Configuration" in "Chapter [5](#page-18-0): [Using Remote Management](#page-18-0)." Connect the management LAN port to your management LAN.**
- If the default IP address is not reachable on your network, start **EXPRESSBUILDER on the host system, and go to the "Setup for BMC Web Server" menu to assign a new IP address to the management LAN.**

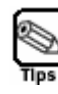

**For security reasons, you are recommended to use HTTPS (SSL) connection. For better communication performance, use HTTP on a secured network.** 

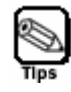

**When you connect via SSL, security warning messages may appear.** 

# <span id="page-19-0"></span>**LOGIN AND LOGOUT**

### **Login**

When the login page is displayed, enter the user name and password, and then click [Login].

If you log in for the first time, use the following default user name and password.

 Default user name: administrator Default password: none (enter no password)

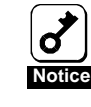

**The password is not set by default. Make sure to set a password immediately after you log in. For security reasons, it is recommended that you change the default user name.** 

**For information regarding configuration and modification, see "[C](#page-36-0)[onfiguration](#page-36-0)" in "Chapter [5:](#page-18-0) [Using Remote Management.](#page-18-0)"** 

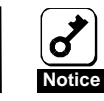

**Only a single user may log in. Once the first user logs in, other users cannot access from any other browsers.** 

You may see a security warning dialogue after you log in. Read the message and click "Run." If you are not sure about the information, select "Cancel."

### **Logout**

Click "Logout" in the upper right corner of the window. When a confirmation dialog appears, click [OK] to log out.

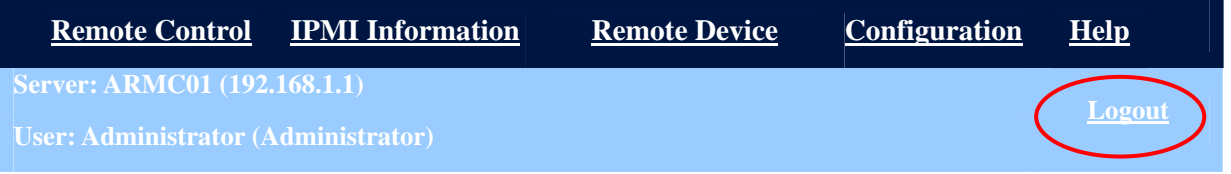

After you log out, you return to the login page. All the remote device windows that were opened during login will be closed.

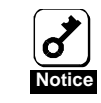

**If you have closed a browser without following the above step for logout, you cannot log in for the next one minute. Try to log in again after one minute.** 

# <span id="page-20-0"></span>**LANGUAGE SELECTION**

In the login page, you can select English or Japanese as a language displayed during your operation.

Click "English" in the upper right or "Japanese" beneath it.

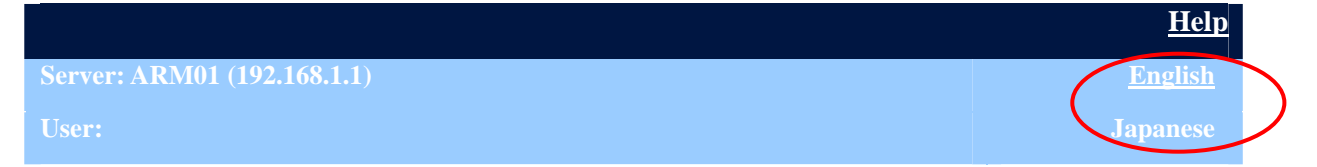

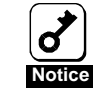

**You can select the display language only in the login page. If you want to change the language after login, log out once and change the language in the login page.** 

# <span id="page-21-0"></span>**MAIN WINDOW**

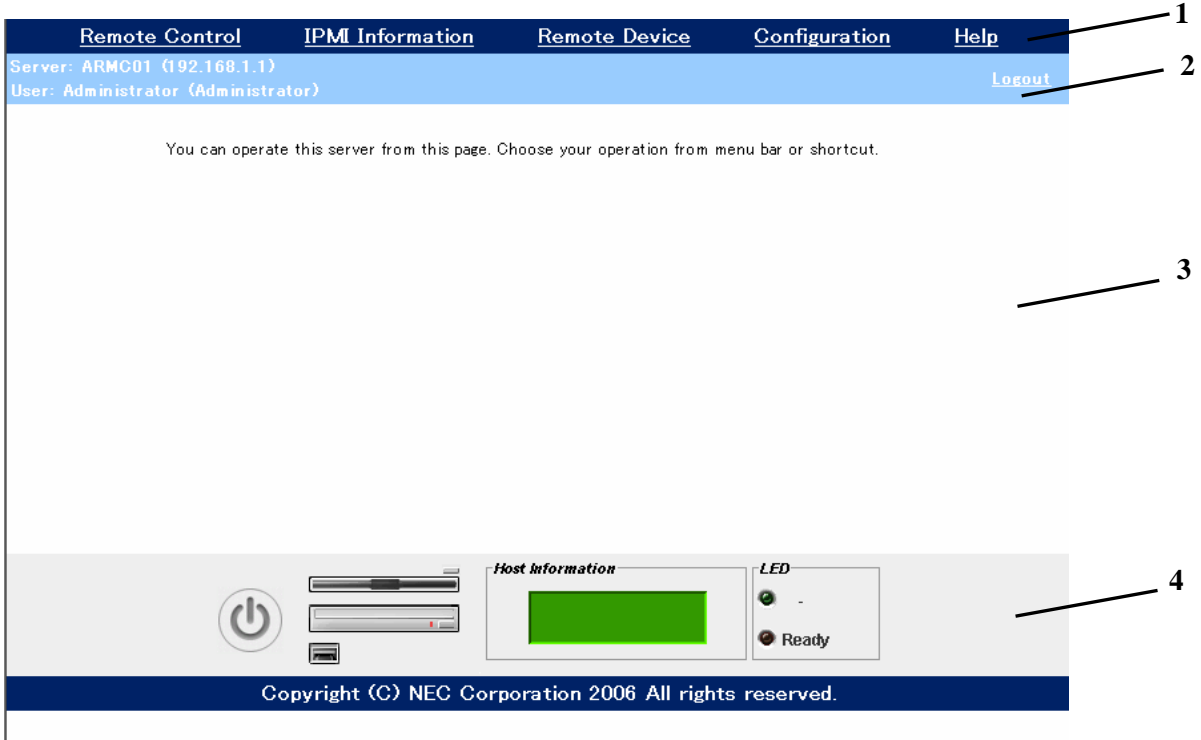

- **1** The Menu bar shows menus offered by the BMC
- **2** The BMC's host name and IP address The current user's name and status Click "Logout" to log out.
- **3** Content changes depending on the option you select in the Menu bar.
- **4** The Server Panel shows the status of the host system and shortcuts to the Remote Control page and Remote Device page.

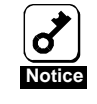

**Do not use the Reload button in your browser after login.** 

# <span id="page-22-0"></span>**SERVER PANEL**

The Server Panel displays the status of the host system and shortcuts to the Power Control page and Remote Device page.

### **Control Panel Functions**

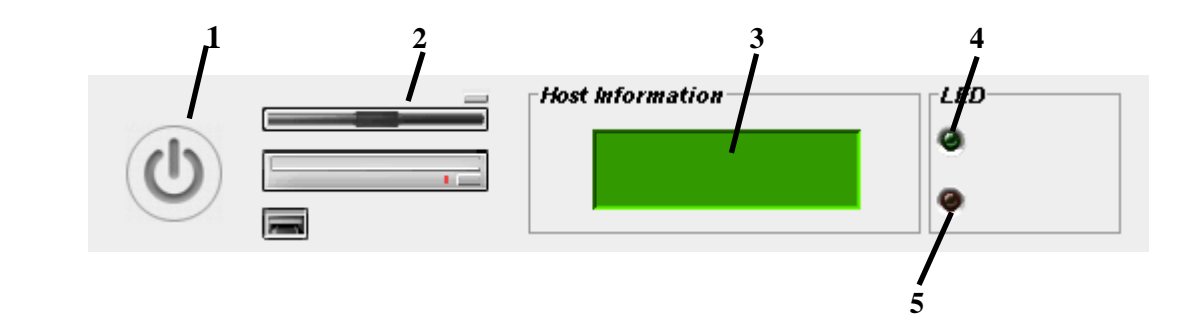

- **1** Shortcut icon for the Power Control menu
- **2** Shortcut icon for the Remote Device menu
- **3** Virtual LCD that displays the status of the host system
- **4** Power LED indicator that shows the power status of the host system
- **5** Status LED indicator that shows the status of the host system

# <span id="page-23-0"></span>**MENU BAR**

Below describes how to use each menu provided in the Menu bar.

## **REMOTE CONTROL**

EZ

Click "Remote Control" in the Menu bar. You will see the following icons. Select a function and click the icon.

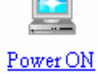

Forced Power OFF Power Cycle

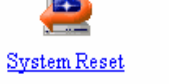

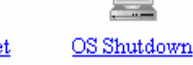

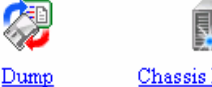

**Chassis Identify** 

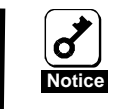

**Using the above functions when the operating system is running may cause loss of data in the host system.** 

### **Power ON**

Powers on the host system

### **Forced Power OFF**

Performs a forced power shutdown

### **Power Cycle**

Performs a forced power shutdown and power on the host system again

### **System Reset**

Resets your host system

#### **OS Shutdown**

Performs OS shutdown (Your operating system must be set to shut down when you power off the host system.)

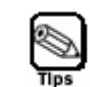

**The above OS Shutdown menu is equivalent to pressing the POWER switch when the power of the host system is on.** 

### **Dump**

Performs OS memory dump.

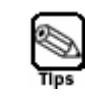

 **The above Dump menu is equivalent to pressing the DUMP switch on the host system.** 

### **Chassis Identify**

The Unit ID LED on the host system flashes for 30 seconds.

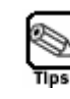

**If the Unit ID LED is not provided on the host system, the "Chassis Identify" function is not executed.** 

## <span id="page-24-0"></span>**IPMI INFORMATION**

The IPMI Information includes system event logs (SEL), sensor data records (SDR), and field replaceable units (FRU) information. By selecting the IPMI Information menu, you can examine failures and events in the host system and identify a component that needs to be replaced.

### **System Event Logs (SEL)**

In the Menu bar, click "IPMI Information." The following three icons will appear.

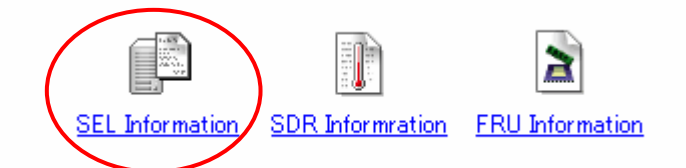

Click "SEL Information" to collect system event logs via the BMC. The System Event Logs (SEL) window will be displayed as shown below:

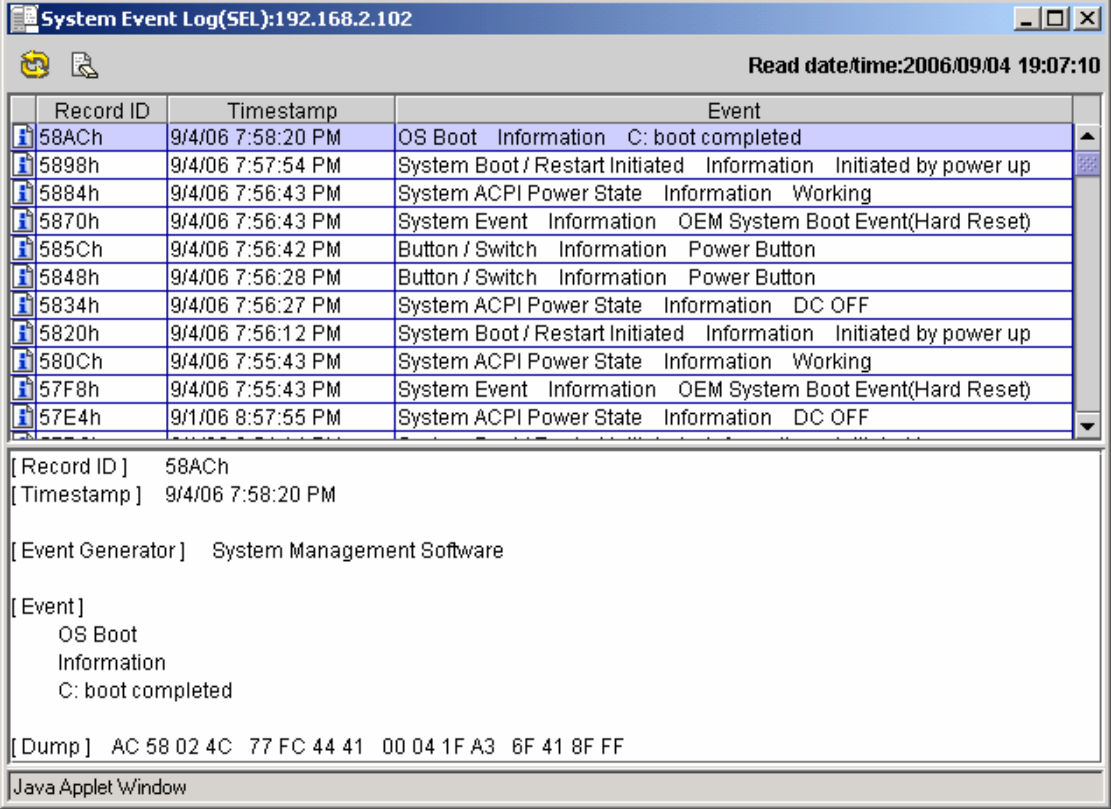

A list of event logs appears above in the window. The detail of the event entry that you select in the list is shown below in the window.

Click  $\lceil \cdot \cdot \rceil$  ] to reload event logs via the BMC and display the most updated information.

The date when SEL information was read at the end is displayed "Read date/time"

### **Clearing SEL information**

Click  $[\Box]$  to delete the SEL information in the BMC. When a confirmation message appears, click [Yes] if you agree. If not, click [No] so that the SEL information will not be deleted.

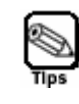

**To delete SEL Information, you must log in as a user with an administrative account.** 

**If you do not, the Delete icon**  $([ \& ])$  **does not appear.** 

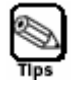

**If you use NEC ESMPRO Agent, you do not have to use the above Delete function, as NEC ESMPRO Agent manages SEL Information for you.** 

### <span id="page-26-0"></span>**Sensor Data Records (SDR)**

In the Menu bar, click "IPMI Information." The following three icons will appear.

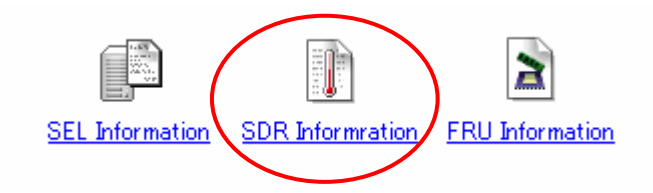

Click "SDR Information" to load sensor data records via the BMC. The Sensor Data Record (SDR) window will be displayed as shown below:

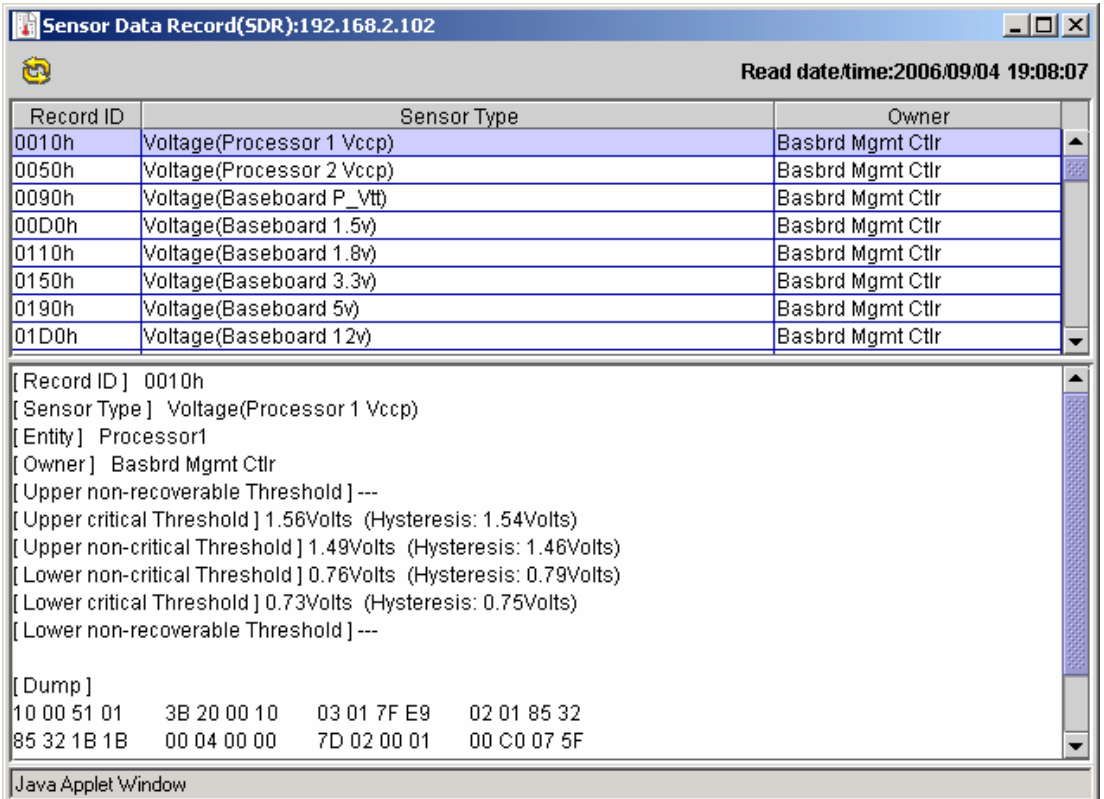

A list of sensor data records appears above in the window. The detail of the record entry that you select in the list is shown below in the window.

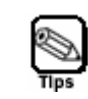

**The SDR refers to information defined for each sensor in the host system. The BMC monitors individual sensors based on these definitions.** 

### <span id="page-27-0"></span>**Field Replaceable Units (FRU) information**

In the Menu bar, click "IPMI Information." The following three icons will appear.

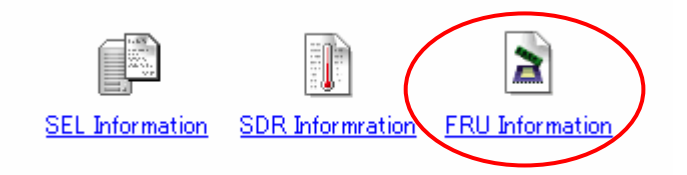

Click "FRU Information" to load Field Replaceable Unit information via the BMC. The Field Replaceable Unit (FRU) window will be displayed as shown below:

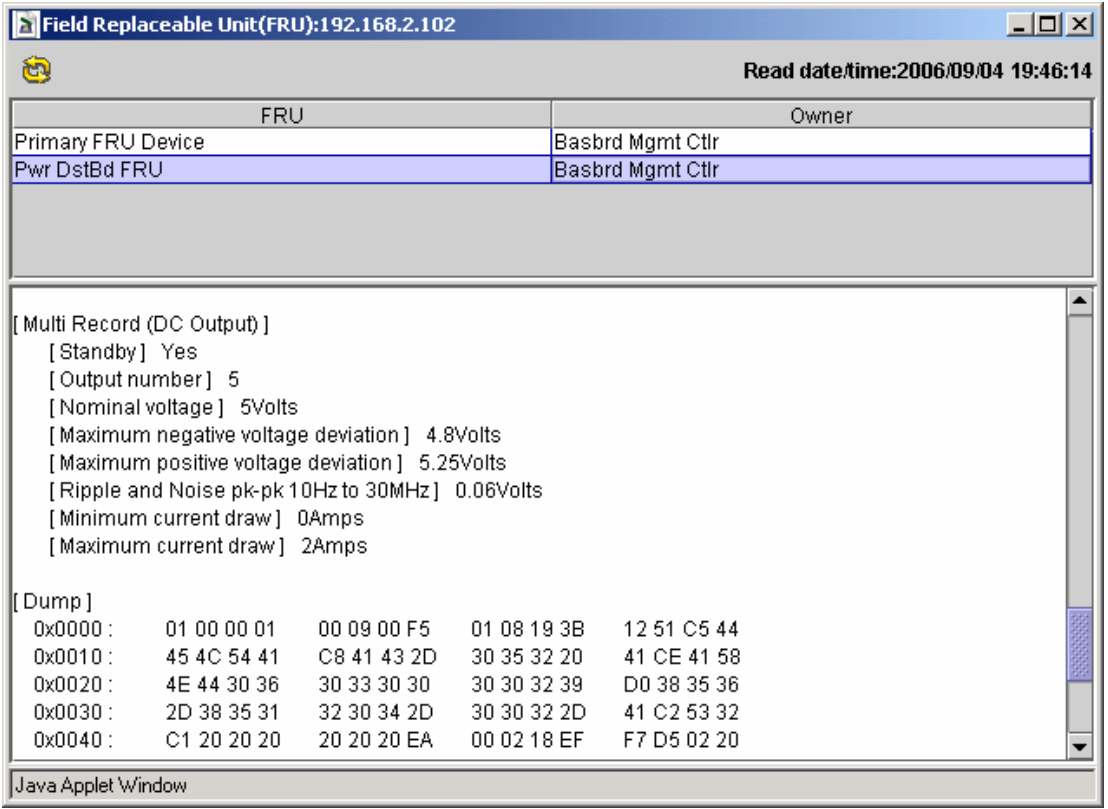

A list of field replaceable units appears above in the window. The detail of the unit entry that you select in the list is shown below in the window.

## <span id="page-28-0"></span>**REMOTE DEVICE**

The Remote Device menu allows you to start the Remote KVM function, Remote Media function and register the license required for using this function.

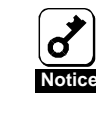

**To use the Remote Device menu, you must log in as a user with an administrative account** 

### **License Registration**

Click "Remote Device" in the Menu bar. You will see the following icons. Click "License Registration" to go to the License Registration page.

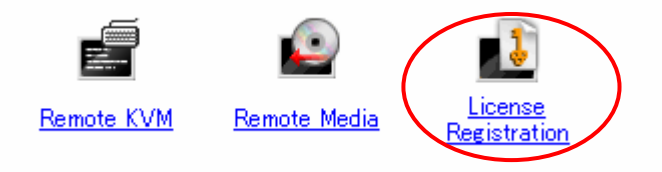

In the License Registration page, you can confirm your license registration status (shown above the license registration form). If your license has not been registered yet, enter the license key provided in the optional Remote KVM and Media License, and click the "Register" button.

After registration, confirm that your license has been registered.

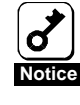

**If you fail to enter a correct license key, the Remote Device menu will not function even if a valid license key has already been registered.** 

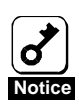

**To use the Remote Device menu after registration, you must first log out and log in again.** 

### <span id="page-29-0"></span>**Remote KVM Console**

The BMC features the Remote KVM Console function that allows you to display the screen of the host system in the remote Web browser. With this function, you have full access to the host system from the management PC using the remote keyboard, video, and mouse.

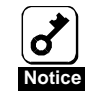

**To use the Remote KVM Console function, the "Remote KVM and Media License" is required. Refer to the "License Registration" section.** 

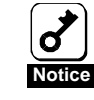

**You cannot use the host system's KVM from two or more remote management PCs at the same time.** 

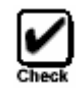

**The Remote KVM Console function supports the following display resolutions:** 

- -1280 × 1024 pixels, 256 colours
- $-1152 \times 864$  pixels, 256 colours
- -1024 × 768 pixels, 256 colours, 16-bit colour
- 800 × 600 pixels, 256 colours, 16-bit colour
- 640 × 480 pixels, 256 colours, 16-bit colour

**Do not set any resolution other than those above, or the Remote KVM Console cannot display correctly.** 

**The BMC enables the Remote KVM Console function by controlling video, keyboard, and mouse signals in the host system and allows remote management, regardless of the OS status in the host system (during POST and OS boot/operation, including DOS and other text mode OSes, and at the event of panic).** 

Starting up Remote KVM Console

Click "Remote Device" in the Menu bar. You will see the following icons. Click "Remote KVM" to go to the Remote KVM Console window.

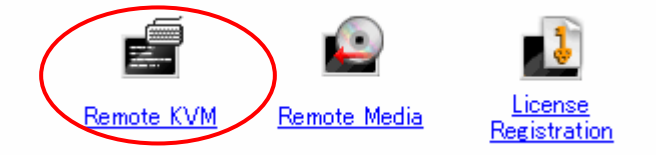

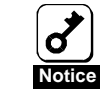

**When you log on to the BMC from the host system, do not access the Remote KVM Console from a Web browser in the host system. You will not be able to use keyboard and mouse.** 

### <span id="page-30-0"></span>**Remote KVM Console Window**

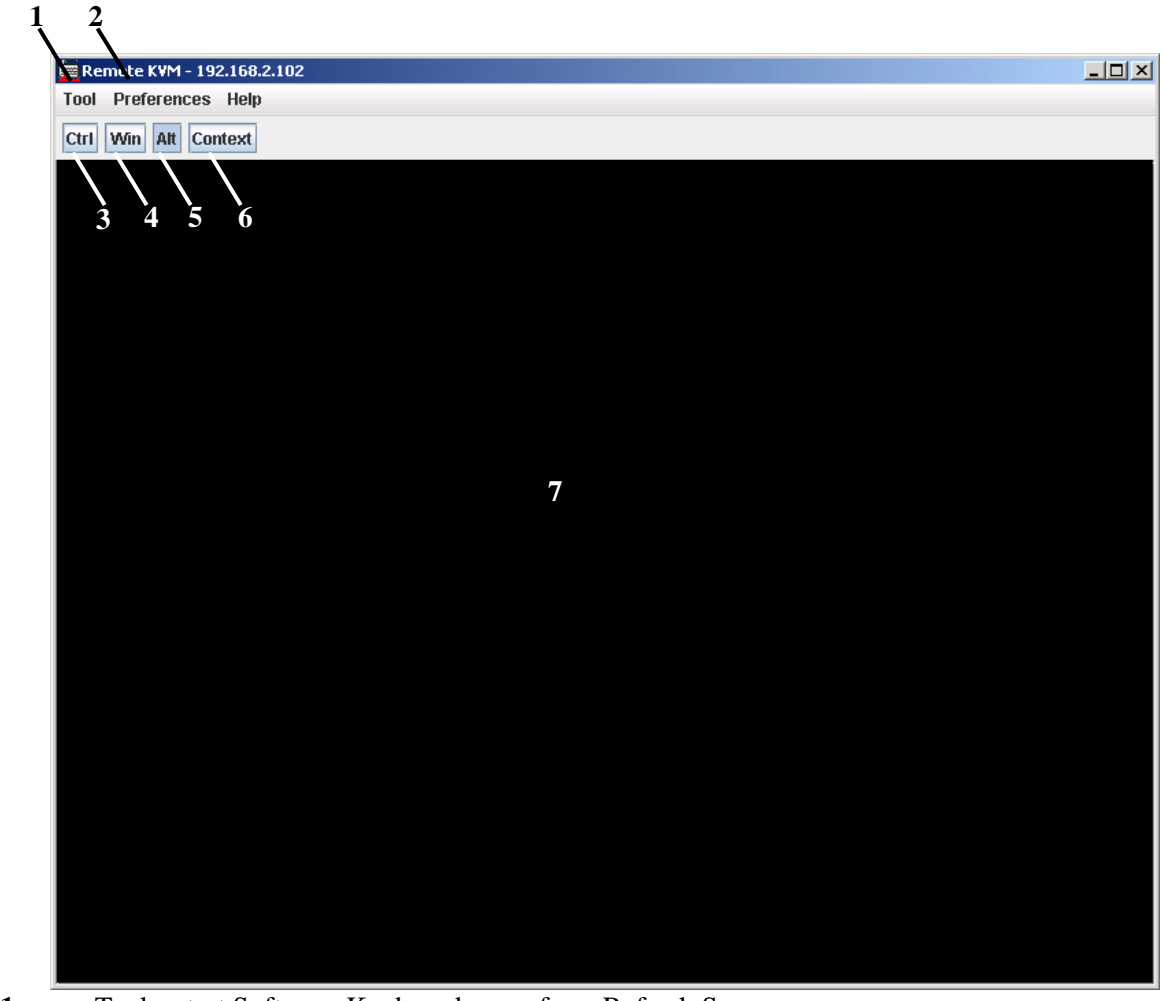

- **1** Tools: start Software Keyboard or perform Refresh Screen
- **2** Preferences: change the remote console settings
- **3-6** Specific Key Icons
- **7** Displays the host system's screen

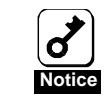

**When you use the Remote KVM Console function, the keyboard LED indicator on the management PC does not synchronize with the one on the host system.** 

#### **Specific Key Icons**

Use the following four specific key icons in the Remote KVM Console window. (Pressing the same keys on the remote keyboard is not effective.)

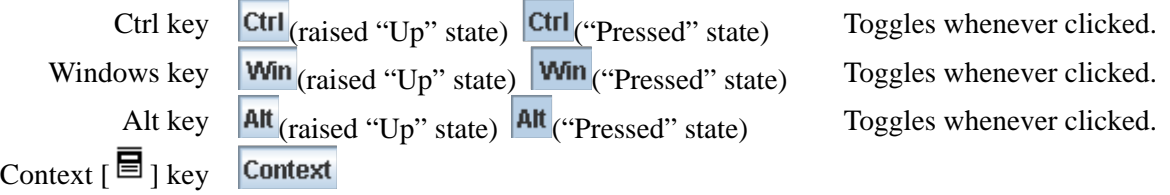

### Software Keyboard

Click [Tools]-[Keyboard]. The Software Keyboard panel appears. The specific keys toggle whenever you click them.

#### Refresh Screen

Click [Tools]-[Refresh Screen]. The Remote KVM Console screen will be refreshed. Refresh your screen when the screen display is corrupted.

#### Change properties

Click [Preferences] to change the following settings:

Mouse

#### Mouse Cursor

The mouse cursor displayed on the remote KVM console screen can be selected. Select [Single] when you display only the cursor of host system. Select [Dual] when you display the cursors of management PC and host system.

#### Mouse Mode

You can change the mode for sending mouse cursor coordinates from the remote management PC to the host system. [Absolute] or [Relative] can be selected.

### <span id="page-32-0"></span>**Remote Media**

The Remote Media function enables CD-ROM/floppy disk drives and ISO image files in the management PC to be recognized as virtual media drives in the host system, allowing you to connect the devices independent of the operation system status in the host system.

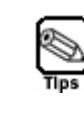

**The host system recognizes the remote media drives as multi LUN USB devices. The operating systems or applications that limit access to multi LUN USB devices may not recognize multi LUN USB device properly, if the system runs such operating systems or applications.** 

#### Starting the Remote Media Function

Click "Remote Media" in the Menu bar. You will see the following icons. Click "Remote Media" to go to the Remote Media window.

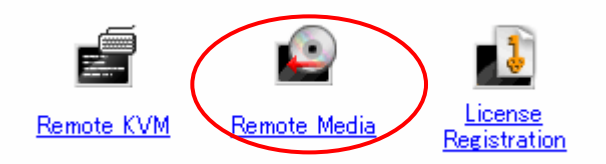

### **Remote Media Window**

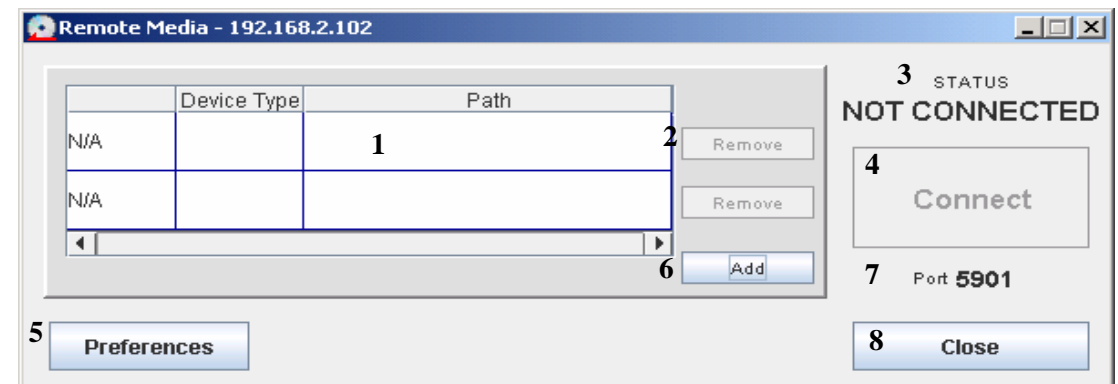

- **1** Lists registered devices (floppy disk drive, CD-ROM drive, and ISO image)
- **2** Removes the registered device. You cannot remove when the connection status is "CONNECTED."
- **3** Displays the connection status for the registered devices and host system.

NOT CONNECTED --- The registered devices are not connected to the host system.

CONNECTED --- The registered devices are connected to the host system.

- ERROR --- An error has occurred. Check your network status and the media drives on the management PC.
- **4** Connects or disconnects the registered devices to and from the host system.
- **5** Opens the Preference window.
- **6** Opens the Select Devices window.
- **7** Shows the port number used for the communication between the management PC and the host system. To change the port number, go to the Preference window.
- **8** Closes the Remote Media window. When the connection status is "CONNECTED," the remote media devices remain connected until you log out.

#### Select Devices Window

Click the Add button in the Remote Media window. You will see the Select Devices window as below:

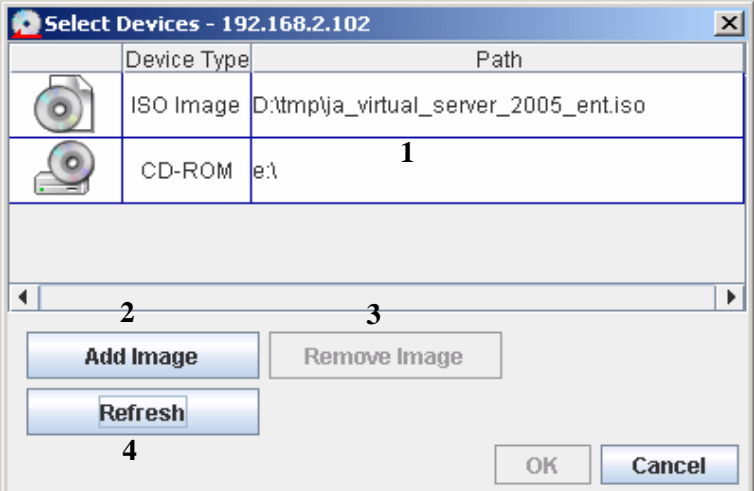

- **1** Lists the remote media devices recognized on the management PC. When no media is inserted into a drive, the drive is not recognized. Press "Refresh" after inserting a media.
- **2** Adds the ISO image file you selected to the above list (1).
- **3** Deletes the ISO image file you selected from the above list (1).
- **4** Searches again for the drive connected to the management PC.

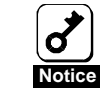

#### **If any other application is being used in a remote media device on the management PC, the drive cannot be connected and displayed in the "Select Devices" window.**

#### How to Connect the Remote Media Devices

Follow the procedure below to connect the remote media devices to the host system properly. If you do not connect them properly, the host system may not recognize the remote media devices.

- **1** Verify that the connection status is "NOT CONNECTED" in the Remote Media window, and click the Add button. The Select Devices window will open.
- **2** Select a drive or ISO image file you want to add to the Remote Media window. When no media is inserted into a drive, the drive is not recognized. Press "Refresh" after inserting a media.
- **3** If the inserted media starts running automatically, stop the software. If the CD-ROM drive's access LED is illuminated, wait until it turns off.
- **4** When you add the ISO image file, press the "Add Image" button and select the ISO image file in the Select Devices window.
- **5** Press "OK" to close the Select Devices window after selecting the device and ISO image file. The Remote Media window shows the device and ISO image file that you have added.
- **6** Click "Connection" in the Remote Media window. The connection status turns to "CONNECTED" in a few seconds.
- **7** After a few seconds, the host system will recognize the added device as a virtual media drive.
- **8** The host system can access the remote device in the management PC via network, as it accesses other locally connected devices.

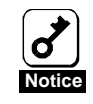

**If you press the "Connect" button, all registered devices are connected.** 

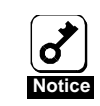

**The same type of devices cannot be registered in the Remote Media window.** 

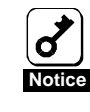

**When the connection status is "CONNECTED" (the host system is connected to the management PC), you cannot use other functions ("Add", "Remove" and "Preference"). To change the connection status to "NOT CONNECTED," click the "Disconnect" button to disconnect the remote media devices once.** 

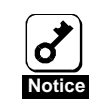

**The floppy disk drive's access LED indicator may remain illuminated after the drive is connected to the host system.** 

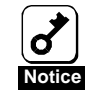

**After you click the "Connect" button, it takes a few seconds until the host system recognizes the remote media devices.** 

How to Disconnect the Remote Media Devices

Follow the procedure below to disconnect the remote media devices from the host system properly. If you do not disconnect them properly, the drives may not be used until you log in again.

If your host system runs Windows Server 2003:

- **1** Follow the Unplug or Eject Hardware message to disconnect the remote media devices.
- **2** Verify that the CD-ROM drive's access LED indicator is off.
- **3** Click the "Disconnect" button if the connection status is "CONNECTED" in the Remote Media window. After a few seconds. The status turns to "NOT CONNECTED".
- **4** The remote devices have been disconnected.

If you host system runs Linux:

- **1** Close an application using the remote media device, if any.
- **2** Verify that the CD-ROM drive's access LED indicator is off.
- **3** Remove the remote media device.
- **4** Click the "Disconnect" button if the connection status is "CONNECTED" in the Remote Media window. After a few seconds. The status turns to "NOT CONNECTED".
- **5** The remote devices have been disconnected.

Important Instructions for Using the Remote Media Devices

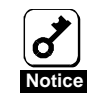

#### **Important Notes:**

- **If the host system features a built-in USB floppy disk drive and external USB floppy disk drive, the host system may not recognize a remote floppy disk drive as an "A" drive. If you need to have it recognized as an "A" drive, remove drives from the host system's USB floppy disk drive.** 
	- **If you select "Connect" and "Disconnect" when the CD-ROM is being accessed, the host system cannot recognize the CD-ROM drive. Make sure you select "Connect" and "Disconnect" after the access LED indicator turns off.**
	- **If you need to change the CD-ROM while the drive is connected, disconnect the CD-ROM drive in the Remote Media window, change the CD-ROM, and connect the drive again.**
	- **If you access the CD-ROM in the management PC after disconnecting the drive to replace the CD-ROM, the host system cannot recognize the replacement of the CD-ROM.**
- **You cannot format a floppy disk in the remote floppy disk drive connected using the Remote Media function. Use a formatted floppy disk.**
- **The remote floppy disk dive is recognized as a "USB KEY" in the BIOS Setup.**
- **If the host system runs Linux, the drive whose device type is "FDD" is recognized as a USB Disk in a SCSI device by the operating system.**
- **Even if two or more drives are connected simultaneously when the host system runs Linux, only one of the drives is recognized by the operating system.**
- **If you boot the host system featuring a SAS (Serial Attached SCSI) controller from the remote CD-ROM, connect a USB floppy disk drive to the host system, or connect both the remote floppy disk drive and the remote CD-ROM drive to boot the host system.**

# <span id="page-36-0"></span>**Configuration**

To configure the BMC settings, click "Configuration" in the Menu bar. You will see the following icons. Select a function and click the icon.

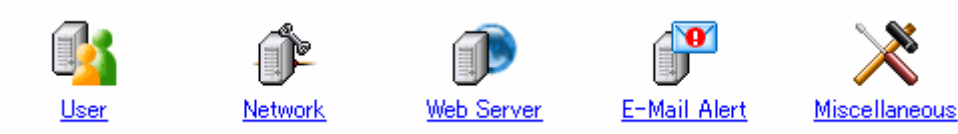

### **User**

You can configure user accounts in the Configuration page below. The page shows a list of current users.

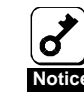

### **A password does not appear in the Password column.**

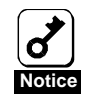

**A user name can contain up to 15 alphanumeric characters, including "- (minus)" and "\_ (underscore)." A password can have up to 19 ASCII characters and must not contain spaces or quotation marks.** 

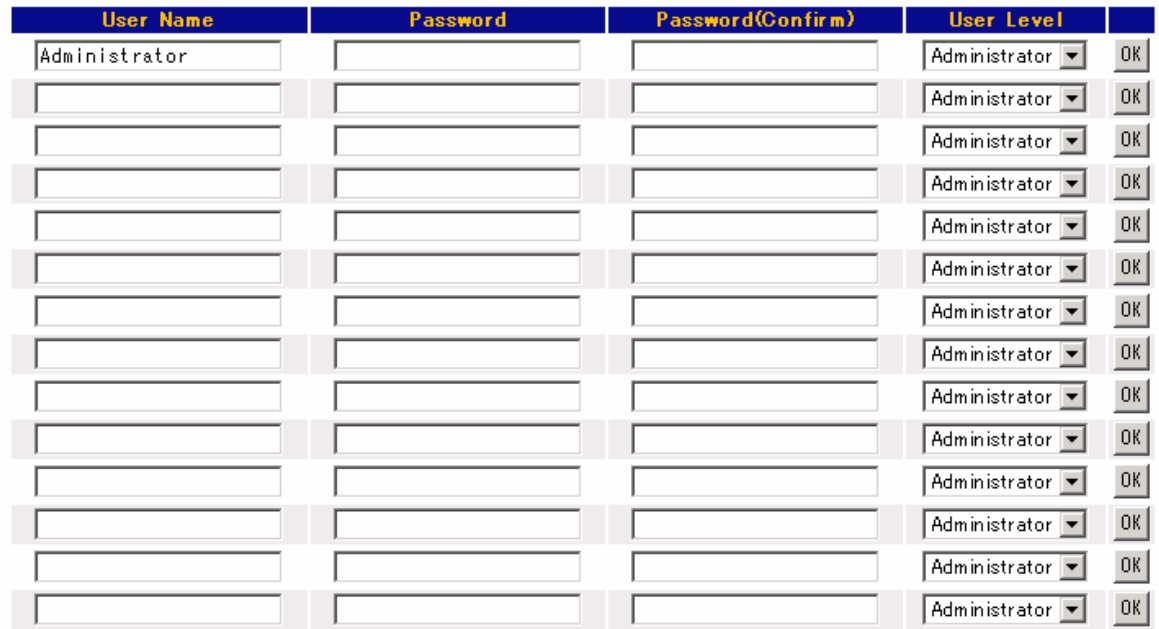

To change or add a user account, enter a user name and password, select a user level, and click [OK].

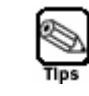

**If you want to delete a user account, delete the user name and click [OK].** 

### User Level

#### Administrators:

Users who have an administrative account and are allowed to perform any operation

Operators:

Users who are entitled to operate the system but are not allowed to change settings and use the Remote Device menu

Users:

General users who are only allowed to access the IPMI Information

### <span id="page-38-0"></span>**Network Configuration**

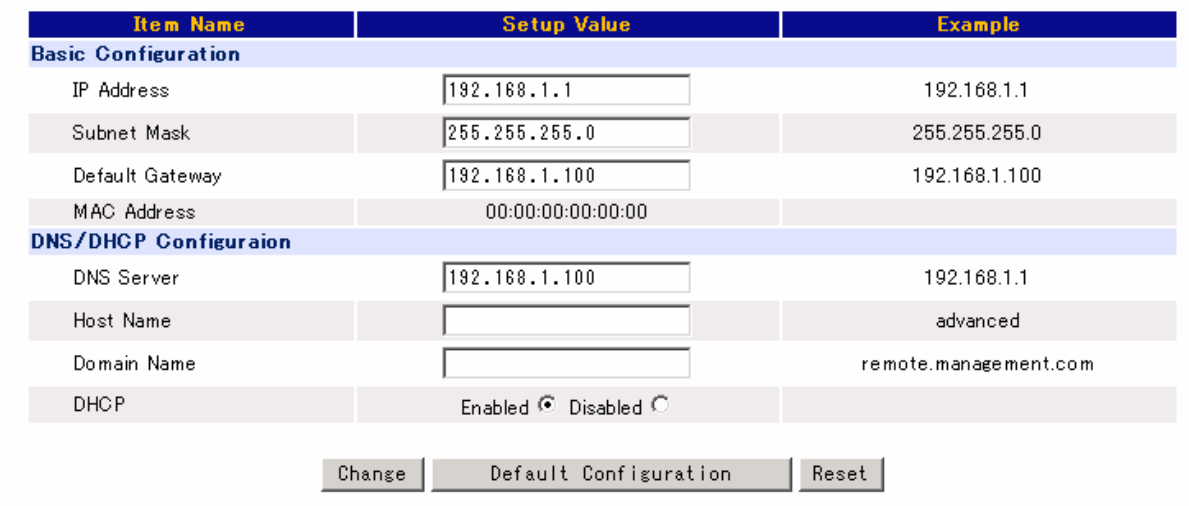

You can configure basic network settings (e.g. the BMC IP address).

#### Basic Configuration

#### IP Address

If DHCP is not used to automatically obtain an IP address, enter the BMC's IP address. If DHCP has been used, an automatically obtained IP address will appear.

#### Subnet Mask

If DHCP is not used to automatically obtain a subnet mask IP address, enter the subnet mask of your management LAN.

If DHCP has been used, an automatically obtained subnet mask IP address will appear.

#### Default Gateway

If DHCP is not used to automatically obtain a default gateway IP address, enter the default gateway of your management LAN.

If DHCP has been used, an automatically obtained default gateway will appear.

#### MAC Address

The MAC address of your management LAN port will appear.

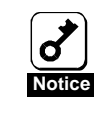

#### **If you change an IP address, enter a new address and click [Change]. Your session is disconnected after the setting is changed. Close the window once, and enter the new IP address (or host name) in the browser to log in.**

#### DNS/DHCP Configuration

DNS Server

If DHCP is not used to automatically obtain a DNS server IP address, enter the DNS server IP address of your management LAN.

If DHCP has been used, an automatically obtained DNS server IP address will appear.

#### Host Name

Enter the BMC's host name.

#### Domain Name

Enter the domain name of the network that the BMC belongs to

#### **DHCP**

If you want to obtain an IP address, choose "Enabled."

If you want to manually configure an IP address, choose "Disabled."

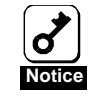

**The BMC's host name and domain name cannot be identical to those of the operating system in the host system because the BMC uses a separate LAN controller independent from the operating system. If the BMC belongs to a different network domain, you can use the same host name.** 

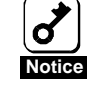

**If you enable the DHCP function in the environment where DHCP is not supported, you will not be able to communicate with the BMC. To resume the communication, start EXPRESSBUILDER, select [Tool]-[System Management]-[Set System management Parameters]-[Configuration], and configure network settings, such as an IP address.** 

**You may clear all the BMC settings and use the default IP addresses to communicate with the BMC. See the Troubleshooting for how to clear.** 

[Change] button:

All changes you have made in this page will be written into the BMC.

[Default Configuration] button:

The setup values you have entered will be changed to the BMC's default values. Click [Change] to return the BMC network settings back to default.

[Reset] button:

All setup values you have entered in this page will be cleared.

### <span id="page-40-0"></span>**Web Server Configuration**

You can configure the BMC Web server settings

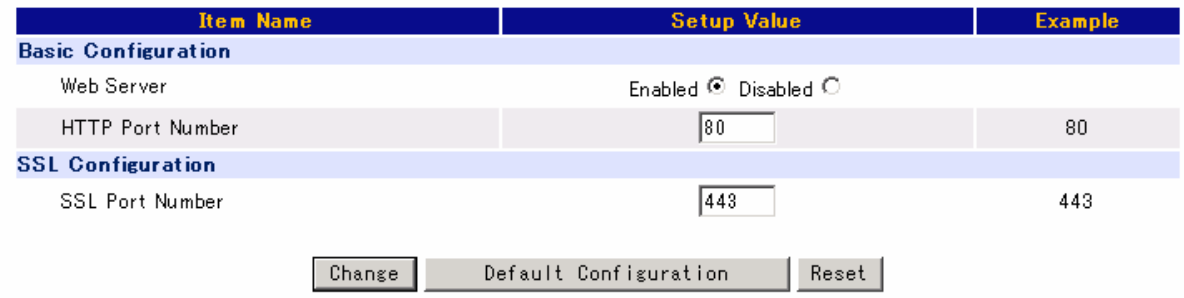

#### Basic Configuration

#### Web Server

Select [Enable] to use the Web Server function. If not, select [Disable].

#### HTTP Port Number

Specify the HTTP port number.

#### SSL Configuration

#### SSL Port Number

Specify the SSL (HTTPS) port number.

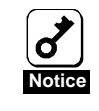

**Once you disable the BMC Web Server, you cannot connect to the BMC via a Web browser. To enable the BMC Web Server again, see ["HTTP Settings](#page-11-0)" in "Chapter [2:](#page-10-0) [Configuring the Host System](#page-10-0)."** 

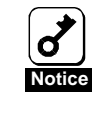

**If you change the HTTP and SSL port numbers, your session will be disconnected.** 

**Close the window once, enter new port numbers in a browser, and log in again.** 

[Change] button:

All changes you have made in this page will be written into the BMC.

[Default Configuration] button:

The setup values you have entered will be changed to the BMC's default values. Click [Change] to return the BMC Web Server settings back to default.

[Reset] button:

The setup values you have entered in this page will be cleared.

### <span id="page-41-0"></span>**E-Mail Alert Configuration**

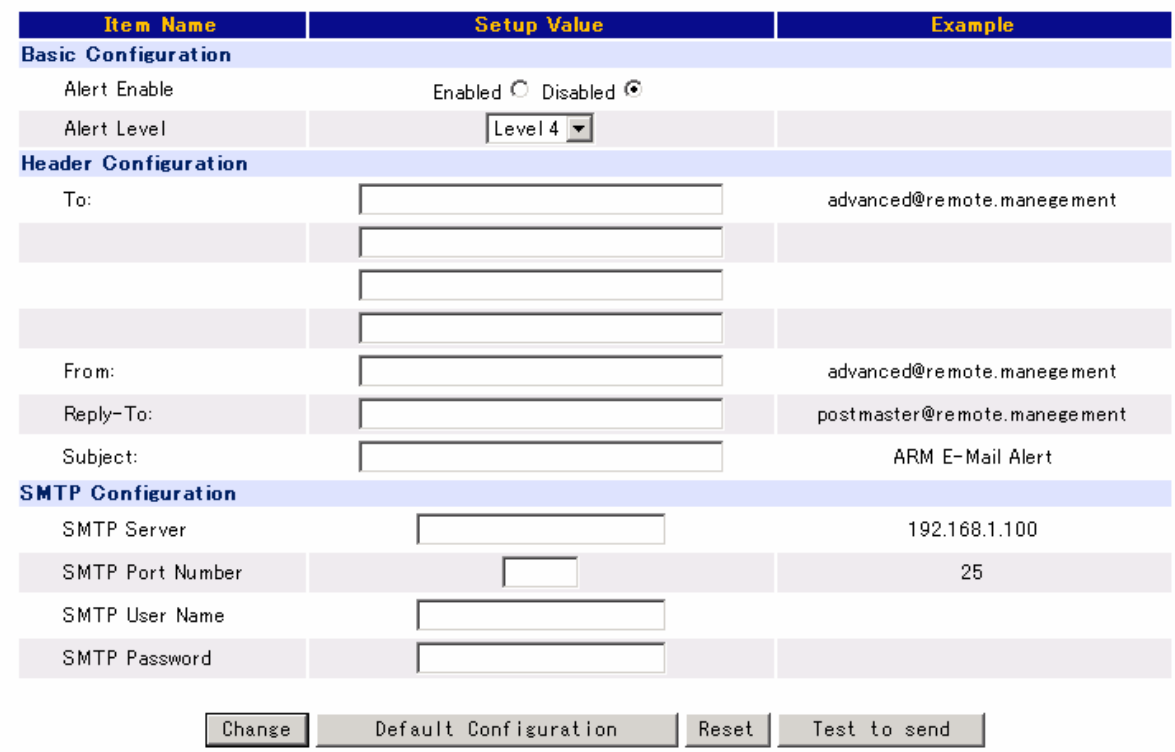

You can configure the E-Mail alert settings.

### Basic Configuration

#### Alert Enable

Select [Enable] to use the E-mail alert function. If not, select [Disable].

#### Alert Level

Select an alert level from the six severity levels below:

Level1: Non-recoverable Level2: Level1+Critical Level3: Level2+Non-critical Level4: Level3+OK Level5: Level4+Information Level6: Level5+Monitoring

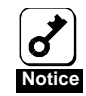

#### **Some systems may alert you to the identical event at different severity levels.**

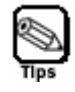

**The field of "X-Priority: " will change in the alert mail header, depending on the severity of the event.** 

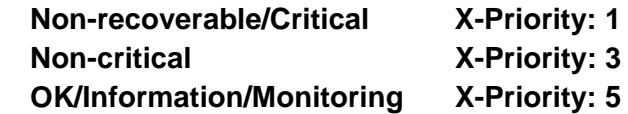

#### Header Configuration

To:

Specify up to four destination addresses to alert.

From:

Specify the "From: " field for alert mails.

Reply-To:

Specify the "Reply-To: " field for alert mails.

Subject:

Specify the "Subject: " field for alert mails.

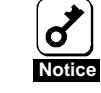

**Specify a reachable address in the "Reply-To: " field.** 

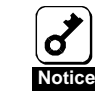

You can use ASCII characters except for '+', '"', '?', '=', '<', and '>' in **the Subject field.** 

SMTP Server Configuration

SMTP Server

Specify an IP address or DNS host name as a SMTP server address.

SMTP Port Number

Specify the SMTP server's port number.

- SMTP User Name Specify a SMTP user name for SMTP authentication.
- SMTP Password

Specify a SMTP password for SMTP authentication.

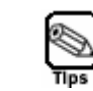

#### **Without the SMTP user name and SMTP password, SMTP authentication is not enabled.**

[Change] button:

All changes you have made in this page will be written into the BMC.

#### [Default Configuration] button:

The setup values you have entered will be changed to the BMC's default values. Click [Change] to return the BMC E-mail alert settings back to default.

[Reset] button:

All setup values you have entered in this page will be cleared.

[Test to send] button:

A test mail will be sent according to the current setting.

### <span id="page-43-0"></span>**Other Configuration**

You can configure the settings for Command Line Interface.

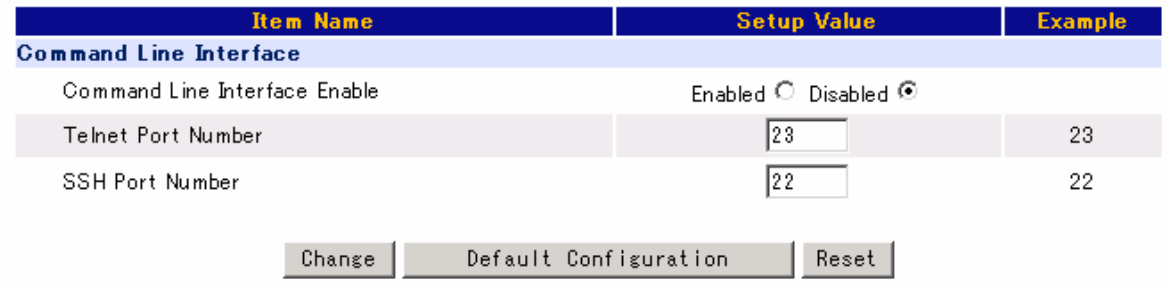

#### Command Line Interface

#### Command Line Interface Enable

Select [Enable] to use the Command Line Interface. If not, select [Disable].

#### Telnet Port Number

Specify the BMC's Telnet port number.

#### SSH Port Number

Specify the BMC's SSH port number.

#### [Change] button:

All changes you have made in this page will be written into the BMC.

#### [Default Configuration] button:

The setup values you have entered will be changed to the BMC's default values. Click [Change] to return the settings for the BMC Command Line Interface back to default.

#### [Reset] button:

All setup values you have entered in this page will be cleared.

# <span id="page-44-0"></span>**HELP**

Refer to HELP for supplementary information that is not provided in this User's Guide.

# <span id="page-45-0"></span>**6. Command Line Interface**

# **ABSTRACT**

With the BMC Command Line Interface, you can control the host system from a remote Telnet/SSH client. The BMC supports Telnet and SSH (Version 2) protocol.

# **CONNECTING TO BMC**

**SSH: 22** 

Access the BMC IP address or DNS host name from Telnet /SSH client on the remote management PC.

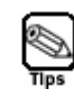

**You can change the BMC's Telnet/SSH port number via a web browser. The default settings are: Telnet: 23** 

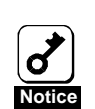

**The BMC only supports the SSH protocol version 2. Any SSH client supporting version 1 cannot be connected to the BMC.** 

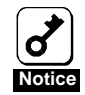

**A security warning dialogue regarding your server certificate may be displayed when you access the BMC from a SSH client.** 

# **LOGIN AND LOGOUT**

## **LOGIN**

Enter your user name and password at login prompt. A command prompt will be displayed after login.

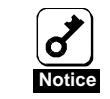

**The user account is the same as the one for remote management via web.** 

# **LOGOUT**

Enter the "exit**"** command at the command prompt. The Telnet/SSH client will be disconnected from the BMC after logout.

# <span id="page-46-0"></span>**REMOTE CONTROL**

You can perform remote control of the host system at the command prompt.

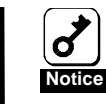

**The user must have an account as operator or administrator for remote control.** 

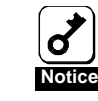

**Performing remote control when the operating system is running may cause loss of data in the host system.** 

# **POWER ON**

Enter the following command at the command prompt.

**start /system1** 

### **FORCED POWER OFF**

Enter the following command at the command prompt.

```
stop /system1 -force 
   or 
stop /system1 -f
```
### **OS SHUTDOWN**

Enter the following command at the command prompt.

**stop /system1** 

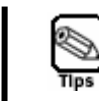

**The above OS shutdown is equivalent to pressing the POWER switch when the power of the host system is on. Your operating system must be set to shut down when you power off the system.** 

### **SYSTEM RESET**

Enter the following command at the command prompt.

**reset /system1** 

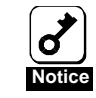

**If you perform a system reset when the power of the host system is off, the system will be powered on.** 

# <span id="page-47-0"></span>**7. Troubleshooting**

# **ERROR MESSAGES**

#### Fatal errors

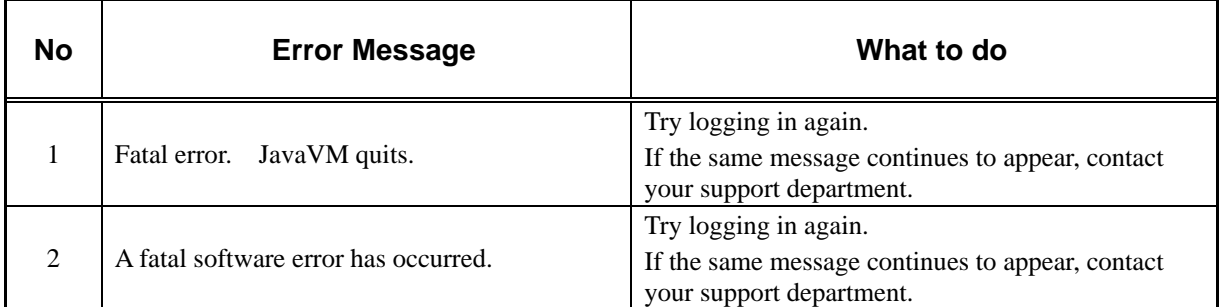

### Login error

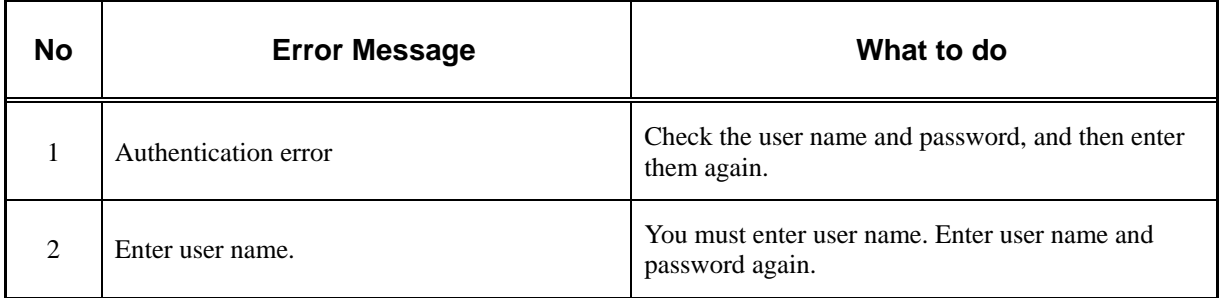

### Access privilege error

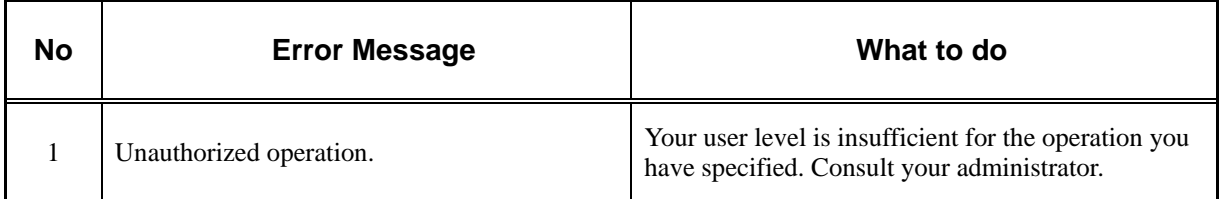

#### Network errors

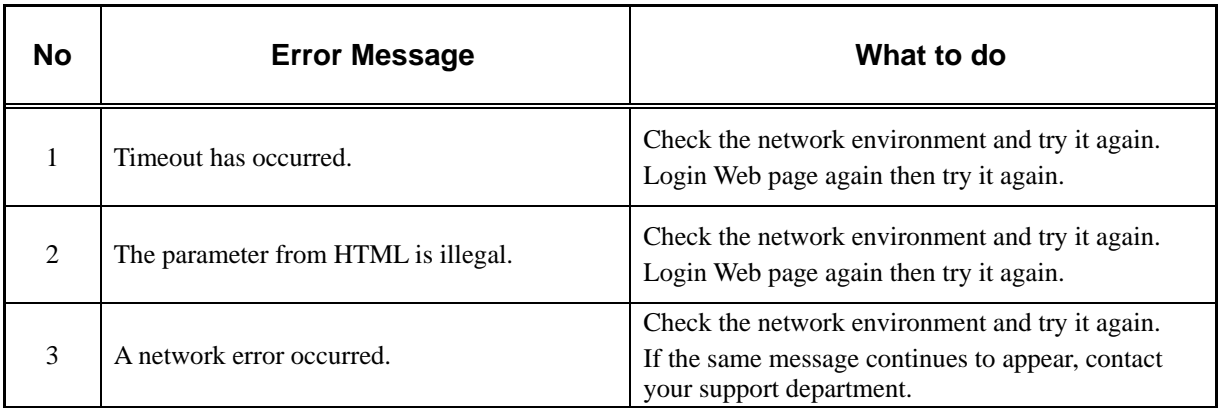

### Remote KVM Console errors

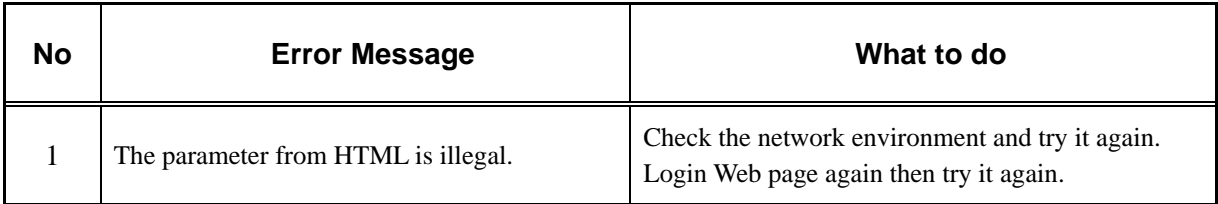

### System event logs (SEL) display errors

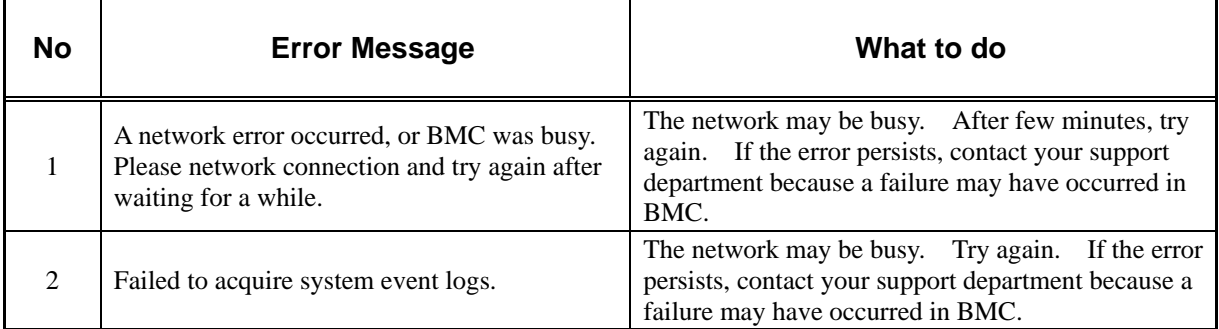

### Sensor data records (SDR) display error

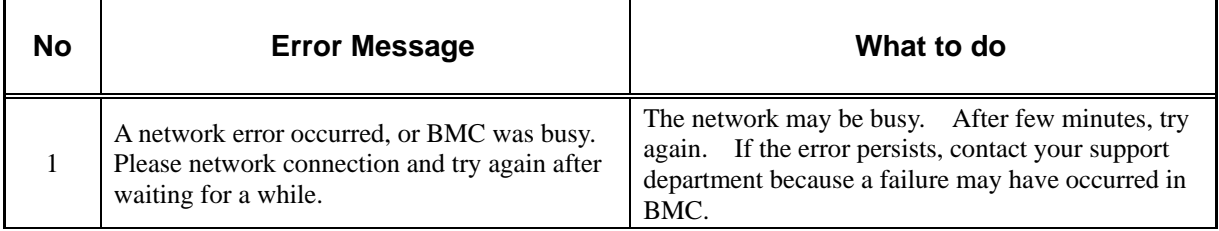

### Field replaceable unit (FRU) information display error

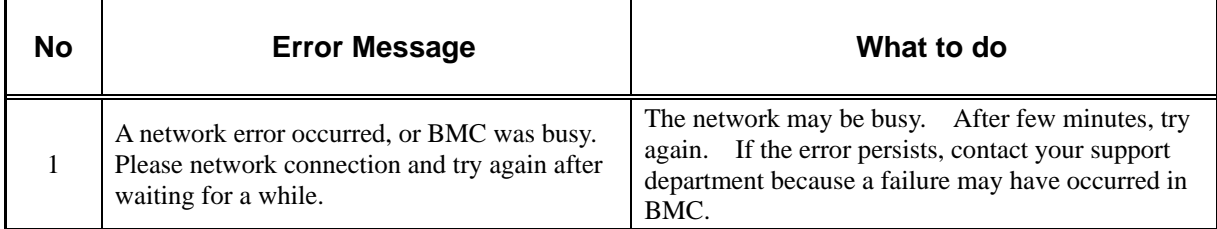

### BMC configuration errors

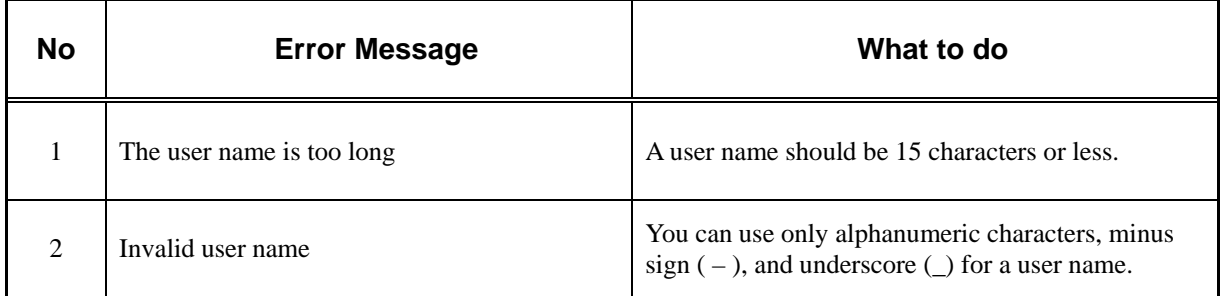

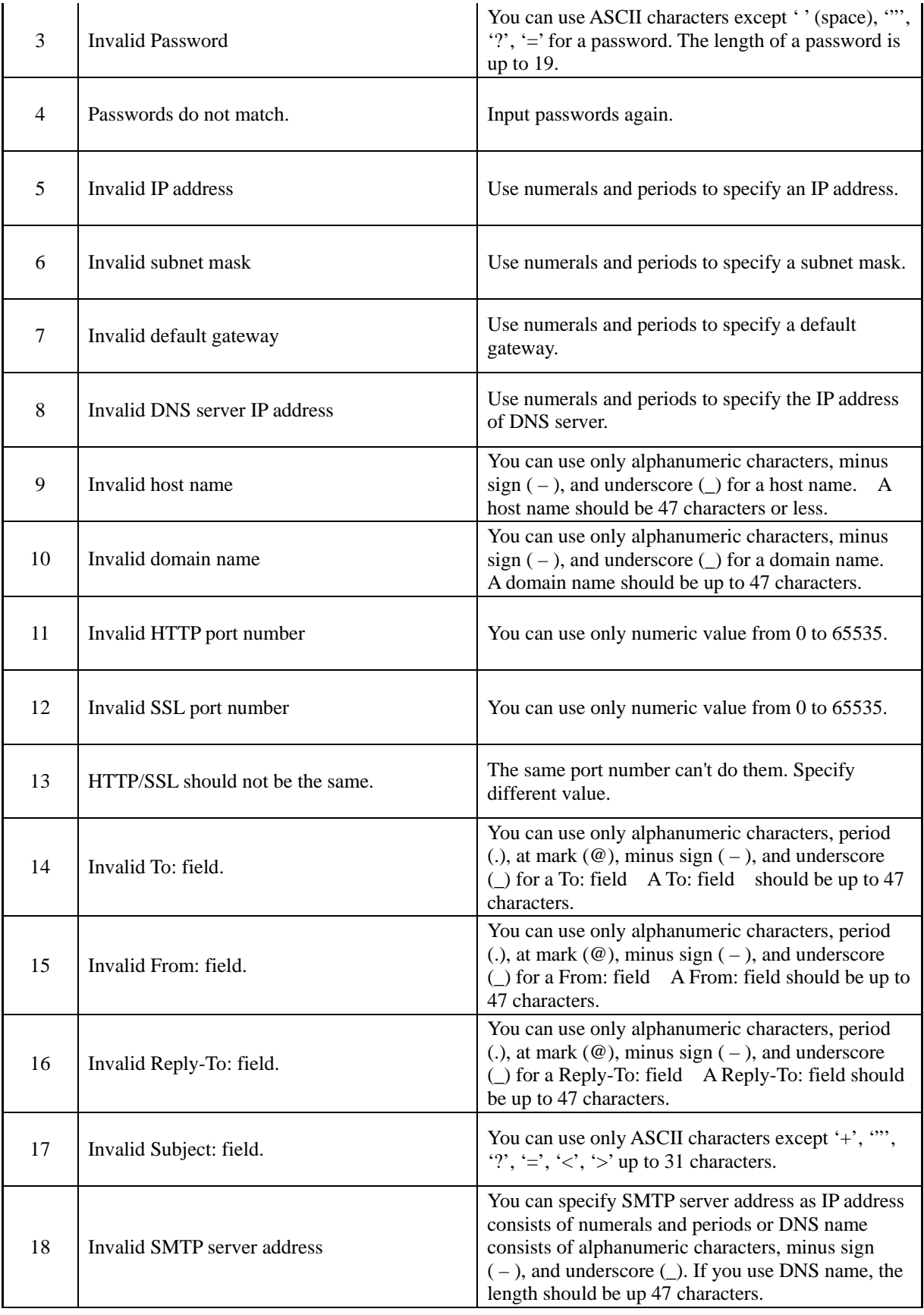

<span id="page-50-0"></span>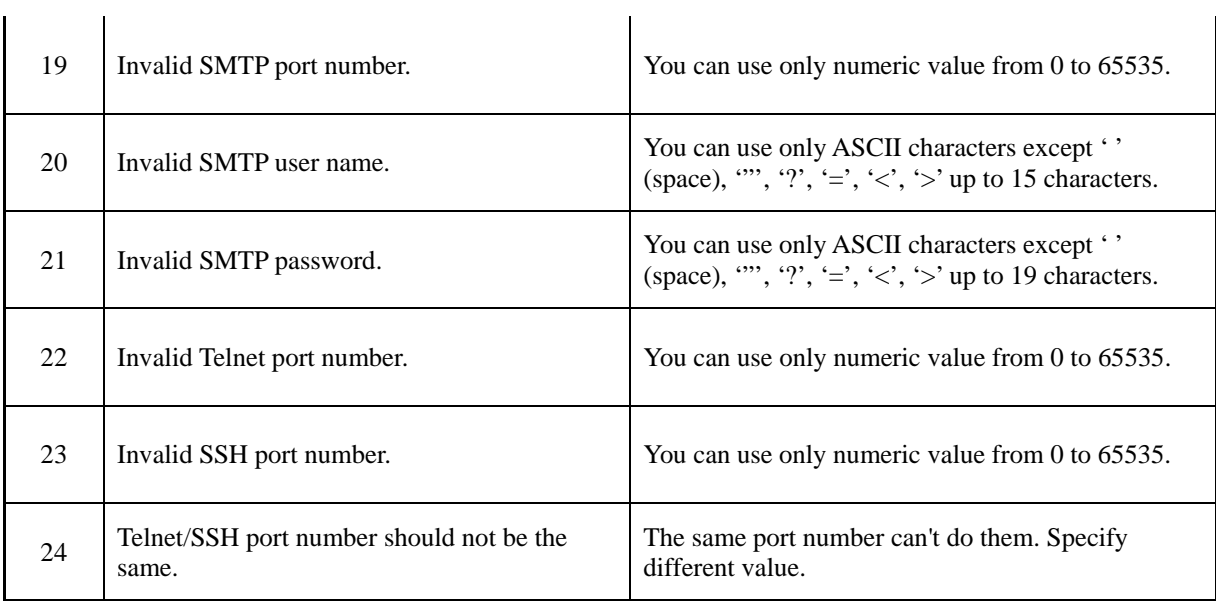

# **OTHERS TIPS**

Should you have troubles using the BMC for remote control, monitoring, and management of the host system, please first read the following descriptions to troubleshoot your issue prior to sending a repair. If you find the same issue as the one identified on your remote management PC, please follow the tips and instructions provided for each issue.

For the issues regarding your system operation, please refer to the User's Guide attached to your system.

If your issue is not described below, or should the provided instructions do not resolve your issue, please contact your service centre.

 $(2)$ 

### **The web page is not displayed on the remote management PC.**

 $\boxtimes$  Is JAVA 2 Runtime Environment, Standard Edition 5.0 or later installed in your remote management PC?

=> You need to install Java2 Runtime Environment, Standard Edition 1.4.2 or later in your management PC. You can download the latest JRE (Java Runtime Environment) at: <http://java.sun.com/j2se/>

- $\boxtimes$  Is the network cable properly connected to the Management LAN port?  $\Rightarrow$  Check whether the LAN cable is connected to the Management port.
- $\boxtimes$  Is a firewall or a gateway configured to limit the communication with the Internet?  $\Rightarrow$  A firewall or a gateway may be set to limit the communication with the Internet. Connect the LAN cross-over cable directly to the management PC and see if the issue is resolved. Make sure again whether a firewall or a gateway is limiting the communication with the Internet.

 $\boxtimes$  Is the DHCP function enabled?

 $\Rightarrow$  If you enable the DHCP function in the environment where DHCP is not supported, you will not be able to communicate with the BMC. To resume the communication, start EXPRESSBUILDER, select [Tool]-[System Management]-[Set System management Parameters]-[Configuration], and configure network settings, such as IP addresses.

 $\Rightarrow$  You may clear all the BMC settings and use the default IP addresses to communicate with the BMC. Go to the next page for the tip: "I forgot my user name and password for remote management and Command Line Interface."

# **The Server Panel does not open.**

- $\boxtimes$  Check the network environment (e.g. the firewall setting)
- $\boxtimes$  If the message "No Java 2 Standard Edition v 5.0 support for This APPLET" is displayed, install JRE in your remote management PC as instructed above.
- $\boxtimes$  Internet Explorer ActiveX Update (KB912945) is already installed, but Cumulative Security Update for Internet Explorer (KB912812) is not installed yet in the remote management PC.

 $\Rightarrow$  If the KB912945 alone is installed, it will affect the Java applet display. Install Cumulative Security Update for Internet Explorer (KB912812) additionally. Go to the following Microsoft website for details:

<http://www.microsoft.com/technet/security/Bulletin/MS06-013.mspx>

#### **The Remote KVM icon was pressed, but the Remote KVM Console function does not start.**

 $\boxtimes$  Did you log in as a user with an administrative account?

 $\Rightarrow$  To use the Remote KVM Console function, the user must log in to the BMC with an administrative account.

## **The remote console screen does not display the host system's screen.**

- $\boxtimes$  Is the host system's resolution setting appropriate?
	- $\Rightarrow$  You must configure the resolution setting supported by the BMC.
		- For supported resolutions, refer to "Remote KVM Console" in this manual.

 $\boxtimes$  Confirm the version of Java Runtime Environment (JRE) installed in the remote management PC.

 $\Rightarrow$  If you use the JRE1.4 family, it is necessary that you update it to the JRE 5.0 family.

 $\mathbb Z$  There is a possibility not to be able to display temporarily by the network problem.  $\Rightarrow$  Execute  $[$ tool $]$  $\Rightarrow$   $[$ Refresh Screen $]$  on Remote KVM console.

#### **The mouse pointer on the host system's screen does not synchronize with the one on the management PC screen.**

 $\boxtimes$  Change the mouse mode.

- => In the Remote KVM Console window, click [Preferences], go to [Mouse Mode], and change the mode to [Absolute Mode] or [Relative Mode]. You may have to synchronize the mouse pointers after changing the mode.
- $\boxtimes$  Synchronize the mouse pointers
- $\Rightarrow$  On the screen of the remote management PC, drag the pointer off the screen from the upper left corner of the screen, and a few seconds later, move it back to the screen from the same corner. Repeat the same step at the lower right corner.

**The drive registered via Remote Media is not recognized in the host system.** 

⊠ Try "Connect" and "Disconnect" again.

 $\boxtimes$  Reboot host system.

#### **The input mode (Caps lock, Num Lock and so forth) changes on the remote management PC after when you log in to the BMC.**

- $\boxtimes$  The input mode for the host system's keyboard is reflected to the management PC when you log in.
- $\Rightarrow$  Change the mode on the management PC, if necessary.

### **I forgot my user name and password for remote management and Command Line Interface.**

 $\boxtimes$  You can change all the BMC settings back to default by taking the following steps:

- 1. Boot the host system from the EXPRESSBUILDER CD-ROM and select [Tool]-[System Management]-[Reset BMC Settings].
- 2. Power off the system.
- 3. Unplug the AC cable.
- 4. Wait for 10 seconds.
- 5. Plug in the AC cable.

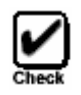

**The above procedure also deletes the settings for NEC DianaScope (a software application bundled for remote management). Be sure to perform a backup of the NEC DianaScope settings before you change the BMC settings.**

This page is deliberately left empty.

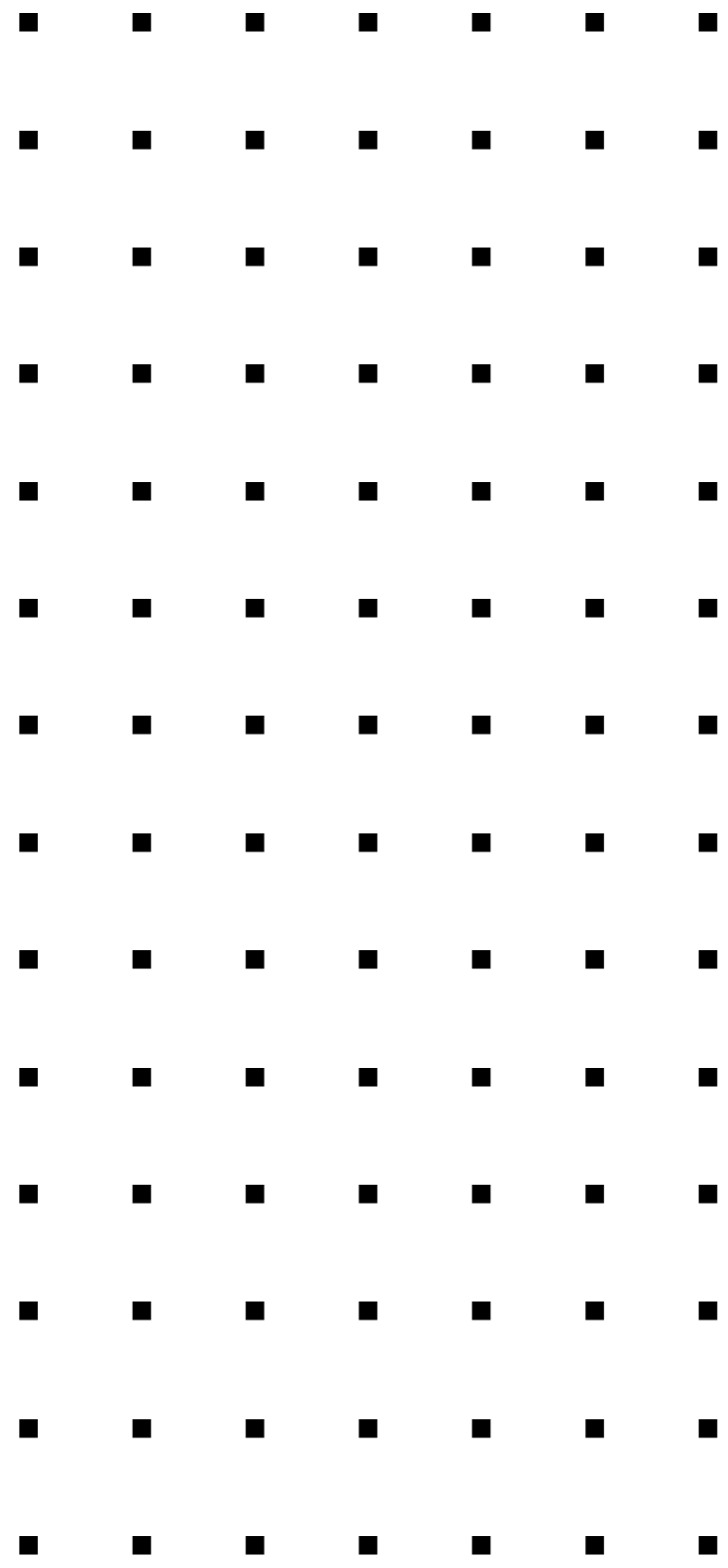